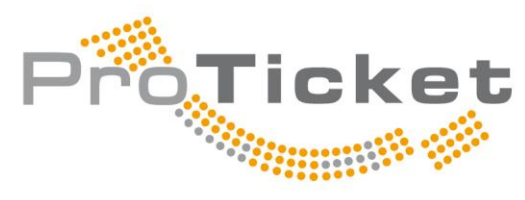

Eintrittskartenmanagement

# Partner für Veranstalter und VVK-Stellen

### **Dokumentation zum System**

# **2.2.1. Veranstaltungseinrichtung**

mit VGEN 3.0

### **Stand: 03. März 2018**

ProTicket GmbH & Co. KG | Höfkerstr. 22 | 44149 Dortmund

Geschäftskunden-Hotline: 0231 - 5 891 892 Endkunden-Ticket-Hotline: 0231 - 917 22 90 Fax: 0231 - 917 22 929

E-Mail: [info@proticket.de](mailto:info@proticket.de) I Web: [www.proticket.info](http://www.proticket.info/)

DAS CRAZY 70'S M

**Barry** 

HOT STUFF

The Godfather of Soul

**BROWN & Guests** 

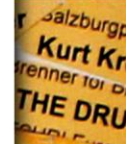

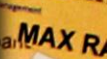

**ANN LAF** litäter.

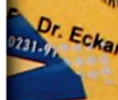

**JoBros URPLE** 

retücke" -PE<sub>1</sub> ON plays O

Galore - To **SEEED** 

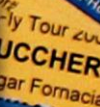

resentation KER

land präsel Flippers

linge - in

tiert

Das ProTicket-System: Die Komplett-Lösung für Ihre Veranstaltung!<br>
Dieter Nun Euch State (Film State State Line Bulby News Constitution of the Constitution of the Constitution of the Constitution of the Constitution of the

**Dieter Nuhr EUCH** 

Nuhr die Wahrheit

Frühsty xradio Live

**TWORK THE UND The** 

tonumet-H

ne: 0231-91:

SAGA

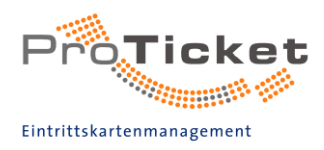

### Inhaltsverzeichnis

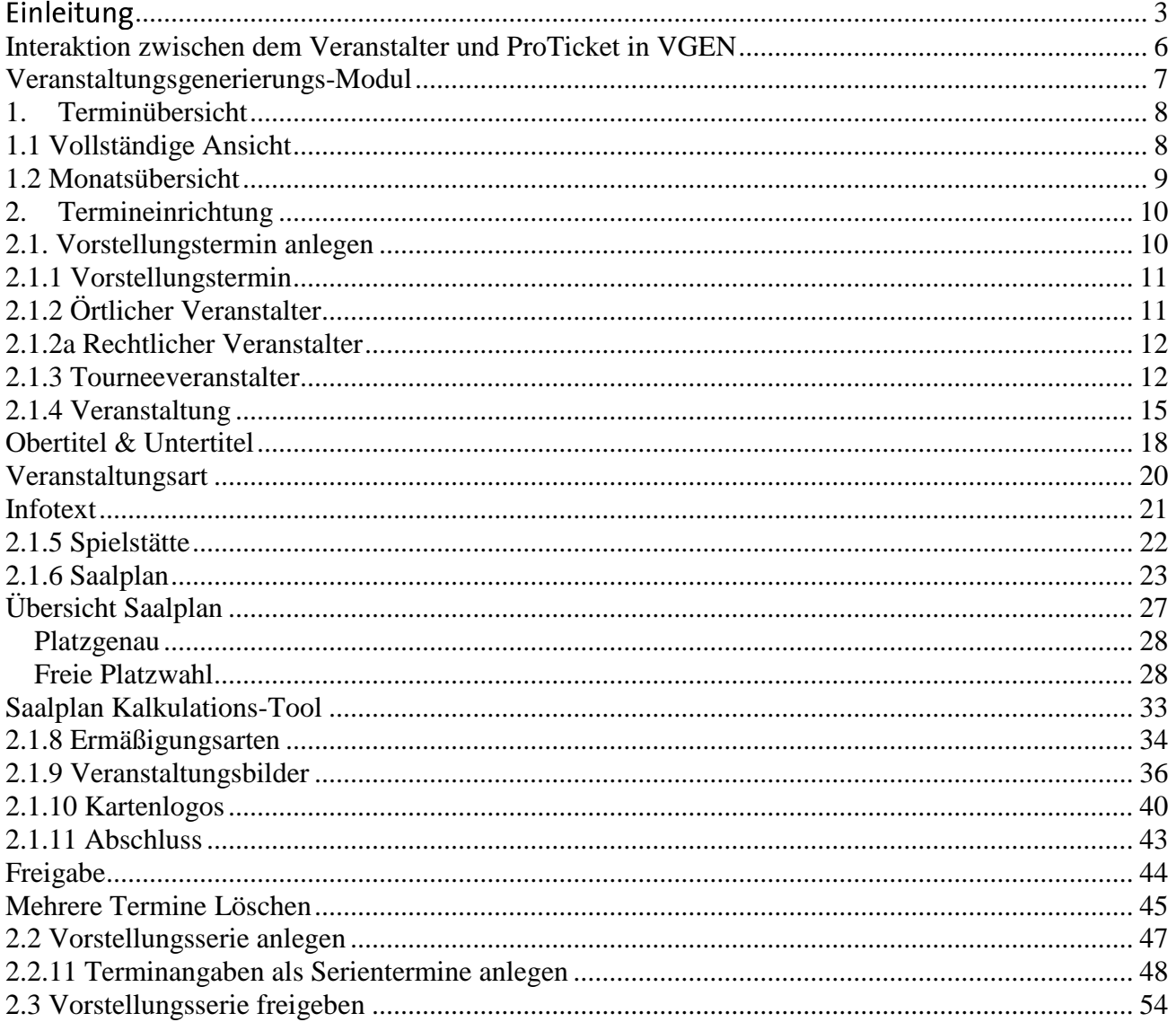

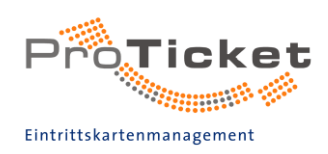

### <span id="page-2-0"></span>Einleitung

VGEN ist eine browserbasierte Anwendung, mit der Sie als Veranstalter eigenständig Ihre Vorstellungstermine in das ProTicket-System einpflegen können. Die neue Version 3.0 wurde in zahlreichen Punkten weiter optimiert, so dass Sie Sie alle vorstellungsrelevanten Daten nun noch detaillierter, aber auch einfacher und komfortabler hinterlegen können. Wie das im Einzelnen funktioniert, klären wir in dieser Anleitung.

Ob Sie diese Anleitung nun von Anfang bis Ende durchlesen möchten oder nur dann konsultieren möchten, wenn Sie eine bestimmte Frage haben, bleibt natürlich Ihnen überlassen. Wir haben VGEN 3.0 so intuitiv und selbsterklärend gestaltet, wie es nur geht. Falls doch einmal eine Frage auftaucht, steht Ihnen diese Anleitung als umfangreiches Nachschlagewerk zur Verfügung.

#### **Relevante Daten**

Mit VGEN 3.0 können Sie alle relevanten Informationen zu einem Vorstellungstermin im ProTicket-System hinterlegen. Anschließend werden die Daten durch die Mitarbeiter von ProTicket überprüft und freigegeben. Nach der Verifizierung kann der Vorverkauf zum von Ihnen gewünschten Termin beginnen.

Um einen Vorstellungstermin vollständig einrichten zu können, sind folgende Angaben zwingend notwendig:

- Titel der Vorstellung
- Datum / Uhrzeit des Termins
- Örtlich-rechtlicher Veranstalter
- Tourneeveranstalter
- Ankündigungstext
- Spielstätte
- Saalplanvariante
- Preistabelle
- Ermäßigungstabelle

Weitere optionale Angaben zum Termin sind möglich. Zur besseren Bewerbung Ihrer Veranstaltung auf unserem Internetportal empfehlen wir unbedingt, Bilder zur Veranstaltung hochzuladen. Weiterhin können Sie unter anderem verfügen, dass Logos von Sponsoren und Partnern auf die Eintrittskarten gedruckt werden sollen.

VGEN 3.0 ist übrigens nicht nur eine Anwendung, sondern auch eine umfangreiche und stetig wachsende Datenbank. So können Sie im zuletzt genannten Beispiel, wenn Sie den gleichen Partner haben, auch auf Logos zugreifen, die andere Veranstalter bereits hinterlegt haben. Auch Saalpläne von Spielstätten in unterschiedlichen Bestuhlungsvarianten sind oft bereits in der Datenbank vorhanden und müssen gar nicht erst neu erstellt werden. Im Sinne der Aufwandsersparnis empfehlen wir. immer erst einmal zu schauen, was in der Datenbank bereits vorhanden ist, bevor Sie (vermeintlich) neue Informationen ins System eingeben. Wenn Sie als örtlicher Veranstalter eine Tourneeveranstaltung einrichten, müssen Sie diese unter Umständen gar nicht neu erstellen, denn es kann sein, dass ein anderer örtlicher Veranstalter das schon längst erledigt hat.

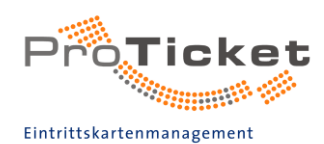

Alle Eingaben, die Sie in VGEN 3.0 machen. werden von ProTicket gründlich kontrolliert und verifiziert, bevor Sie der Öffentlichkeit zugänglich gemacht werden. Die Freigabe erfolgt nach bestem Gewissen, ist jedoch nicht rechtlich verbindlich. Die eingegebenen Daten werden eingehend auf ihre Plausibilität überprüft, aber nicht jeder Fehler kann dabei bemerkt werden. Wir möchten Sie daher auch in Ihrem eigenen Interesse bitten, sich bei der Einrichtung von Veranstaltungen die nötige Zeit zu nehmen, konzentriert und sorgfältig vorzugehen und das Ergebnis im Anschluss auch selbst noch einmal auf etwaige Fehler hin zu überprüfen. Unterläuft Ihnen zum Beispiel beim Anlegen der Preistabelle ein Tipp-Fehler, ohne dass Sie es merken, kann das ausgesprochen ärgerlich sein. Wenn die Tickets für einen Endpreis von 14,00 € statt 24,00 € verkauft werden, wirft das jede Kalkulation gründlich über den Haufen. Zwar kann die Preistabelle notfalls auch nach Vorverkaufsbeginn noch angepasst werden, allerdings ist es für alle Beteiligten besser, wenn derartige Fehler von vornherein vermieden werden.

#### Einrichter, örtlicher Veranstalter und Tourneeveranstalter

Grundsätzlich unterscheiden wir im ProTicket-System zwischen drei verschiedenen Partnern: dem Einrichter, dem örtlichen Veranstalter und dem Tourneeveranstalter. Es gibt Fälle, in denen ein Unternehmen alle drei Rollen einnimmt, es gibt aber ebenso Fälle, in denen wir genau differenzieren müssen.

Der Einrichter ist, wie der Name schon sagt, derjenige, der die Veranstaltung im ProTicket-System einrichtet. Meistens ist der Einrichter mit dem örtlichen Veranstalter identisch, aber es kann sich auch um einen externen Dienstleister handeln, der Ticketing und Marketing für einen Veranstalter übernimmt. Über die Login-Daten wird der Einrichter von VGEN 3.0 bei der Anmeldung automatisch identifiziert.

Der örtliche Veranstalter (oder auch: örtlich-rechtlicher Veranstalter) ist der Vertragspartner von ProTicket. Er steht dem Endkunden gegenüber in der Haftung und trägt das finanzielle Risiko. VGEN 3.0 ist so eingestellt, dass das Programm zunächst davon ausgeht, dass Einrichter und örtlicher Veranstalter identisch sind. Ist das jedoch nicht der Fall, kann der Einrichter auch einen abweichenden örtlichen Veranstalter angeben.

Der Tourneeveranstalter liefert das Programm, die Künstler, die Namensrechte an dem Titel sowie die Aufführungsrechte (tantiemenpflichtige Verlagsrechte) an der Veranstaltungsreihe. Die Produktion ist also an den Tourneeveranstalter als Rechteinhaber geknüpft. Oftmals tritt der Tourneeveranstalter zugleich auch als örtlicher Veranstalter auf, es kann sich aber auch um unterschiedliche Parteien handeln.

Da viele Tourneeveranstalter bundesweit Tourneen organisieren und ihr Programm an viele örtliche Veranstalter (z. B. Kulturämter) verkaufen, treten die dazugehörigen Künstler und Ensembles bei jedem Auftritt unter dem gleichen Veranstaltungstitel auf. Um keine Namensund Programmrechte zu verletzen, ist es daher wichtig, den richtigen Tourneeveranstalter in das System einzutragen.

#### Vertragliche Beziehungen

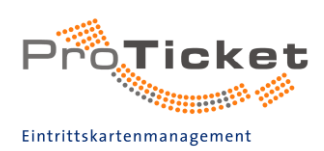

Der örtliche Veranstalter "verkauft" seine Eintrittskarten grundsätzlich selbst-die Firma ProTicket und die angeschlossenen Vorverkaufsstellen treten dabei lediglich als Vermittler bzw. Kommissionäre auf. Insofern ist darauf zu achten, mit wem der Besucher meint, einen Vertrag abzuschließen. Auf Werbemitteln sollte daher der örtliche Veranstalter immer genannt sein. Auch auf den ProTicket-Eintrittskarten selbst sind immer sowohl der örtliche als auch der Tourneeveranstalter aufgeführt. Oft wenden sich Besucher bei Veranstaltungsausfällen oder anderen Schadensfällen an ProTicket oder den Tourneeveranstalter. In der rechtlichen Verantwortung steht jedoch der örtliche Veranstalter, mit dem der Kunde durch den Kauf der Eintrittskarte einen Vertrag geschlossen hat.

#### **Weitere Anleitungen**

Diese Anleitung beschreibt lediglich die ProTicket-Veranstaltungsgenerierung mit VGEN 3.0. Weitere Informationen und Anleitungen zu anderen Themen finden Sie im B2B-Bereich von ProTicket unter www.proticket.net unter dem Menüpunkt "I Startseite -> Anleitungen / Beschreibungen / FAQ's".

### <span id="page-5-0"></span>Interaktion zwischen dem Veranstalter und ProTicket in VGEN

1. Veranstaltungseinrichtung

Vorhandene Datensätze werden vom Veranstalter eingetragen:

- Tourneeveranstalter
- Örtlich-Rechtlicher Veranstalter
- Vorstellung
- Spielstätte
- Saalplan
- Preistabelle
- Ermäßigungen
- Bilder und Logos

Wenn nicht alle Daten vom Veranstalter vollständig eingetragen wurden, können die Vorstellungsdaten nicht an ProTicket gesendet werden.

Bei vollständigen, aber nicht verifizierten Daten vom Veranstalter müssen die neuen Datensätze zunächst von ProTicket verifiziert werden.

Vollständige und verifizierte Datensätze können direkt an ProTicket zur endgültigen Überprüfung gesendet werden.

Sobald die Vorstellung endgültig geprüft ist, erscheint sie im B2B-Bereich.

#### 2. Termine an ProTicket senden

Wenn Sie Ihre Vorstellungseingaben vollständig und korrekt eingegeben haben, können diese zunächst an ProTicket zur finalen Überprüfung gesendet werden.

3. ProTicket pflegt Veranstaltung in den B2B-Bereich Nach der endgültigen Prüfung übernimmt ProTicket Ihre Veranstaltung in den B2B-Bereich.

- 4. Veranstalter bearbeitet Vorstellung:
- Ermäßigungen einrichten
- Bilder und Logos hochladen
- Kontingente festlegen

**5. Veranstalter eröffnet VVK durch selbständige Freigabe oder per Mail an [info@proticket.de](mailto:info@proticket.de) mit genauen Angaben zum Vorverkaufsstart (Datum / Uhrzeit)**

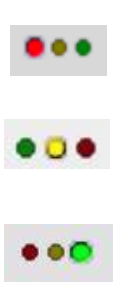

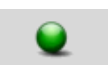

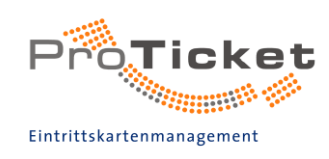

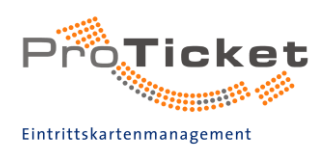

### <span id="page-6-0"></span>Veranstaltungsgenerierungs-Modul

Begeben Sie sich auf die Internetseite http://www.proticket.de/vgen und geben Sie Ihre Login-Daten in den Login-Screen ein.

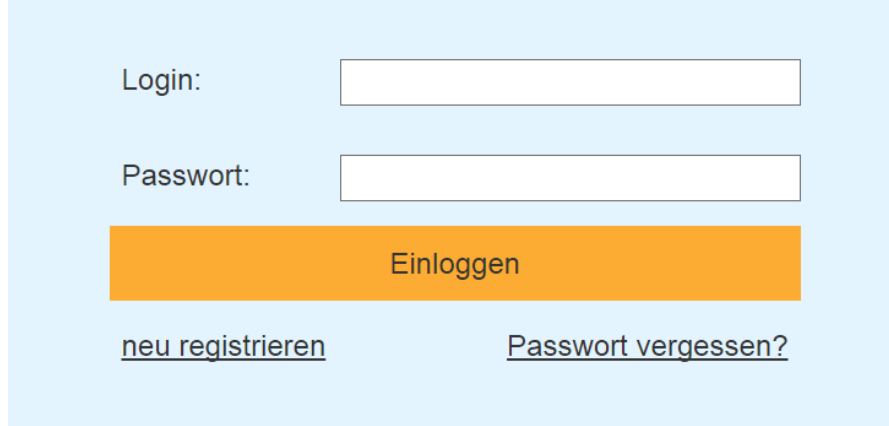

#### Willkommens-Ansicht

Sie befinden sich nun in der Willkommens-Ansicht, in der Sie Ihre aktuellen Veranstalter-Daten sehen. Durch einen Klick auf Wichtige Information für Veranstalter können Sie uns Informationen zu Ihnen geben, die es uns erleichtern, Ihren Internetauftritt auf www.proticket.de/veranstalter ausführlicher zu gestalten.

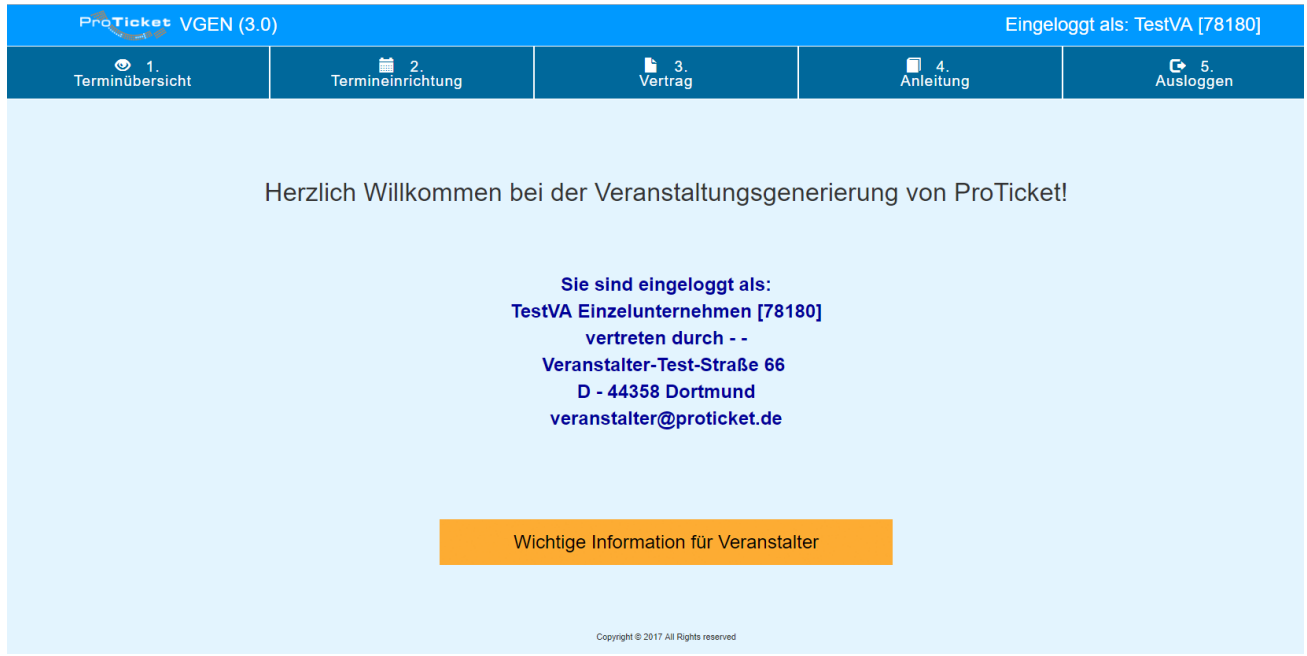

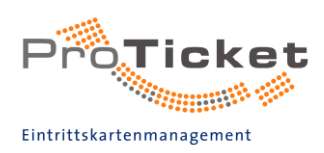

### <span id="page-7-0"></span>1. Terminübersicht

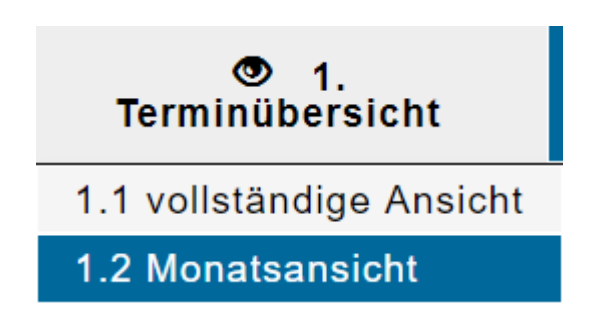

### <span id="page-7-1"></span>1.1 Vollständige Ansicht

Über den Button 1. Terminübersicht gelangen Sie in ein Untermenü mit dem Punkt 1.1 vollständige Ansicht.

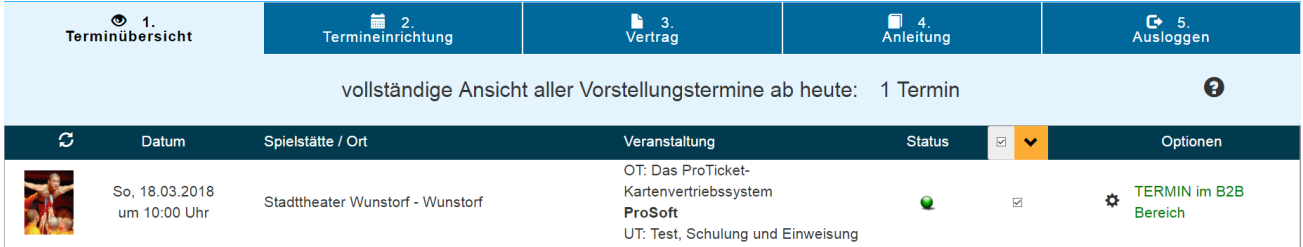

Hier werden alle bisher von Ihnen eingerichteten, zukünftigen Veranstaltungstermine, nach<br>Datum sortiert, monatsübergreifend angezeigt.

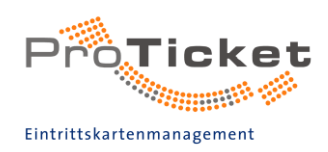

### <span id="page-8-0"></span>1.2 Monatsübersicht

Über das Menü des Buttons 1. Terminübersicht gelangen sie zur Monatsübersicht, in der die bisher von Ihnen eingerichteten Veranstaltungen für den angezeigten Monat (falls vorhanden) aufgelistet werden.

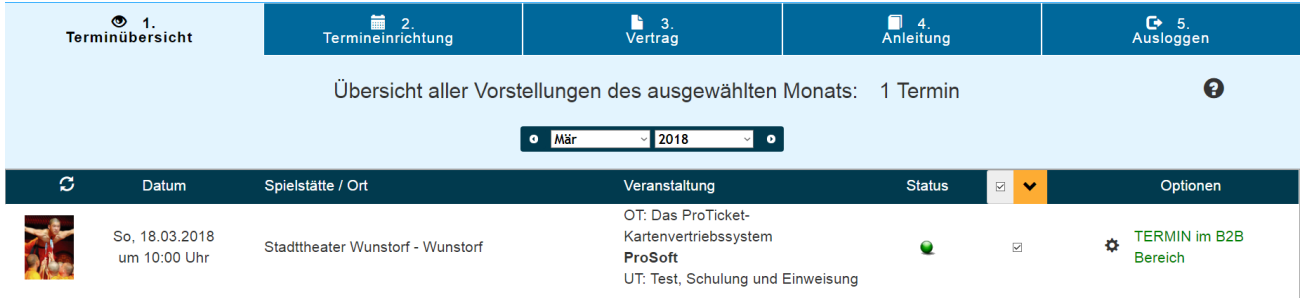

Über die Auswahl können Sie einen bestimmten Monat auswählen.

<span id="page-8-1"></span>In der Monatsübersicht werden die Veranstaltungstermine angezeigt, die in dem von Ihnen gewählten Monat bzw. am gewählten Datum stattfinden.

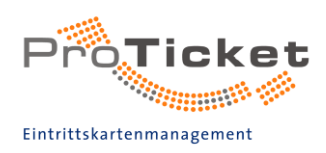

### 2. Termineinrichtung

Um einen Vorstellungstermin einzurichten, klicken Sie auf den Button "2. Termineinrichtung" und anschließend auf "2.1. Vorstellungstermin anlegen".

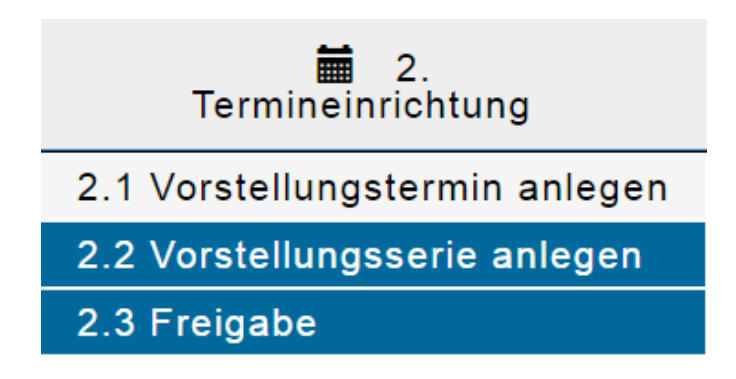

### <span id="page-9-0"></span>2.1. Vorstellungstermin anlegen

Es öffnet sich nun die Eingabemaske zu den vorstellungsspezifischen Daten.

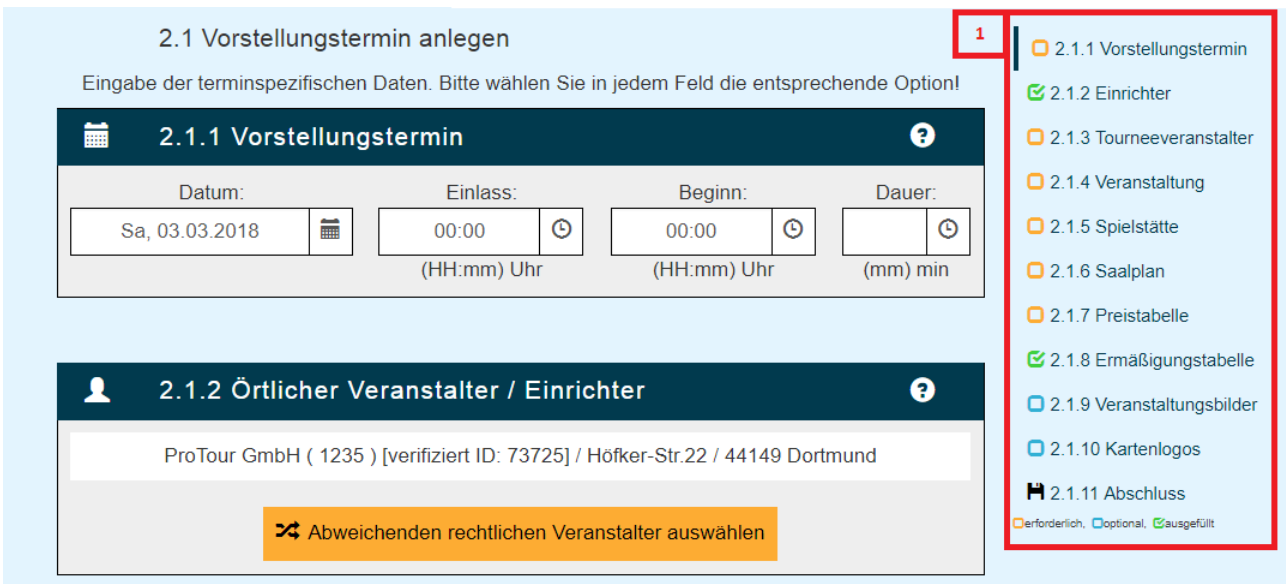

<span id="page-9-1"></span>Über die Navigation [1] können Sie direkt zu den Punkt springen, den Sie bearbeiten möchten. Sie sehen außerdem, welche Punkte noch erforderlich und welche ausgefüllt sind.

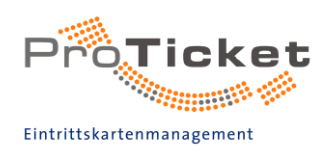

### 2.1.1 Vorstellungstermin

Als erstes erfolgt die Eingabe der Zeit und des Datums Vorstellungstermins:

- 1. Datum (Format: TT.MM.JJJJ)
- 2. Uhrzeit Vorstellungseinlass (Format: HH:mm)
- 3. Uhrzeit Vorstellungsbeginn (Format: HH:mm)
- 4. Dauer der Vorstellung (Format: mm)

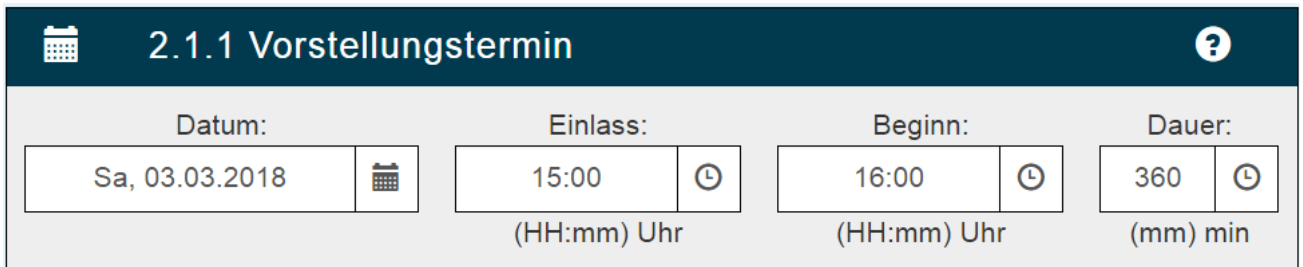

### <span id="page-10-0"></span>2.1.2 Örtlicher Veranstalter

Im Feld "Örtlicher Veranstalter" wird automatisch der aktuell eingeloggte Veranstalter eingetragen.

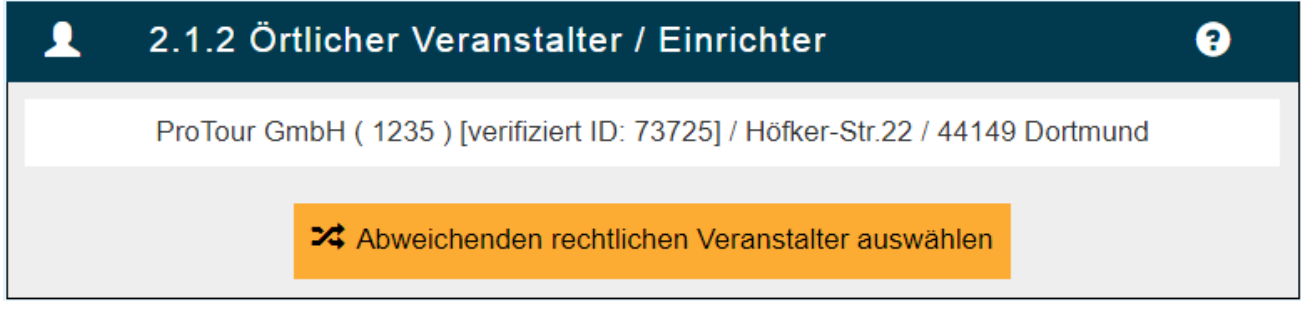

Wenn Sie als Dienstleister Veranstaltungen für einen anderen örtlich-rechtlichen Veranstalter einrichten, klicken Sie auf das Feld:

X Abweichenden rechtlichen Veranstalter auswählen

<span id="page-10-1"></span>und der Punkt 2.1.2a Rechtlicher Veranstalter öffnet sich.

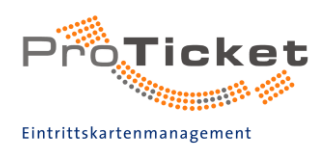

### 2.1.2a Rechtlicher Veranstalter

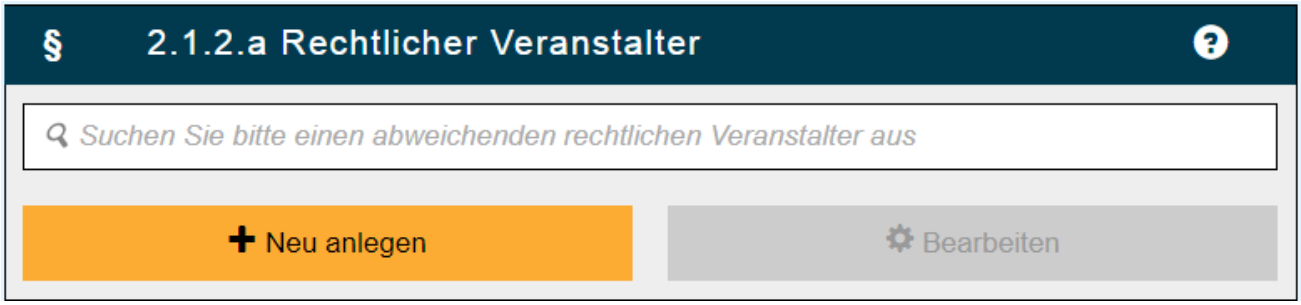

Über die Smart-Select-Suche können Sie den örtlich-rechtlichen Veranstalter aus unserer Datenbank suchen.

Sollte der entsprechende örtlich-rechtliche Veranstalter noch nicht in VGEN hinterlegt sein, können Sie ihn mit einem Klick auf "Neu anlegen" selbst hinterlegen.

### <span id="page-11-0"></span>2.1.3 Tourneeveranstalter

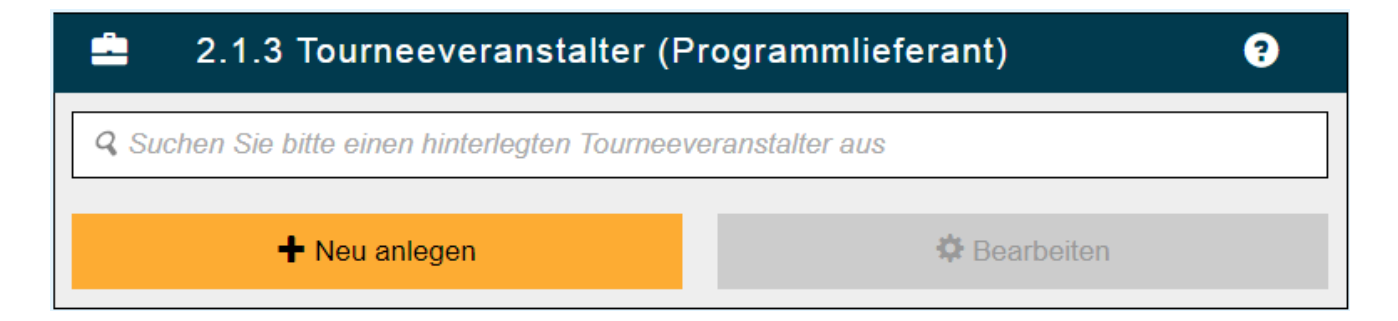

#### Achtung:

Der Tourneeveranstalter liefert das Programm und/oder die Künstler sowie die Namensrechte an dem Titel der Aufführung und die Aufführungsrechte (tantiemenpflichtige Verlagsrechte) an der Veranstaltungsreihe. Die Produktion ist also an den Tourneeveranstalter (Rechteinhaber) geknüpft. Die Namensrechte kann nur ein Tourneeveranstalter haben. Auch der Künstler selbst kann der Tourneeveranstalter sein, wenn er die Namensrechte besitzt, das Programm entwickelt und die Urheberrechte und den Werktitel am Programm hat.

Hinweis: Bitte beachten Sie die Erläuterung zu Tournee-, örtlichen und örtlich-rechtlichen Veranstaltern auf -> Seite 3.

Hier tragen Sie bitte den Tourneeveranstalter der Veranstaltung ein.

Wählen Sie den entsprechenden Tourneeveranstalter aus. Durch die Smart-Select Funktion werden Ihnen bereits vorhandene Datensätze vorgeschlagen.

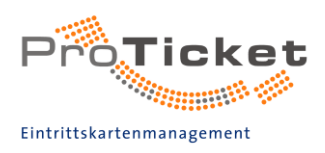

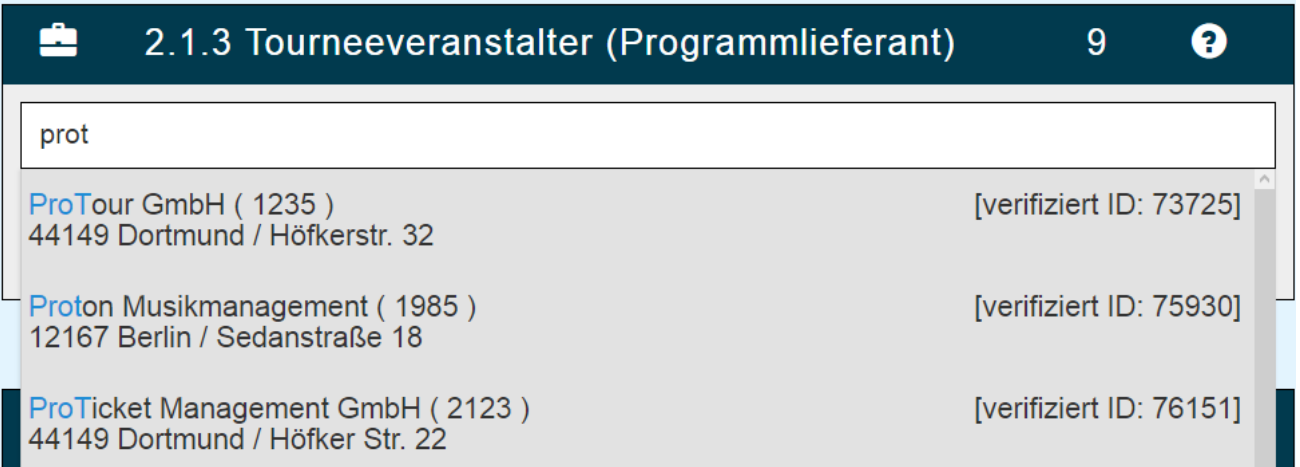

Ist der gesuchte Tourneeveranstalter (TV) nicht hinterlegt, klicken Sie auf den Button "Neu anlegen" und vervollständigen Sie das Datenblatt.

In der darauf folgenden Maske geben Sie alle Daten ein, die zur Anlage benötigt werden. Die<br>Pflichtfelder sind mit einen '\*' markiert.

Nachdem alle Daten eingegeben wurden, klicken Sie auf "Speichern".

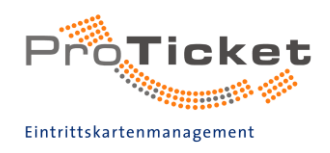

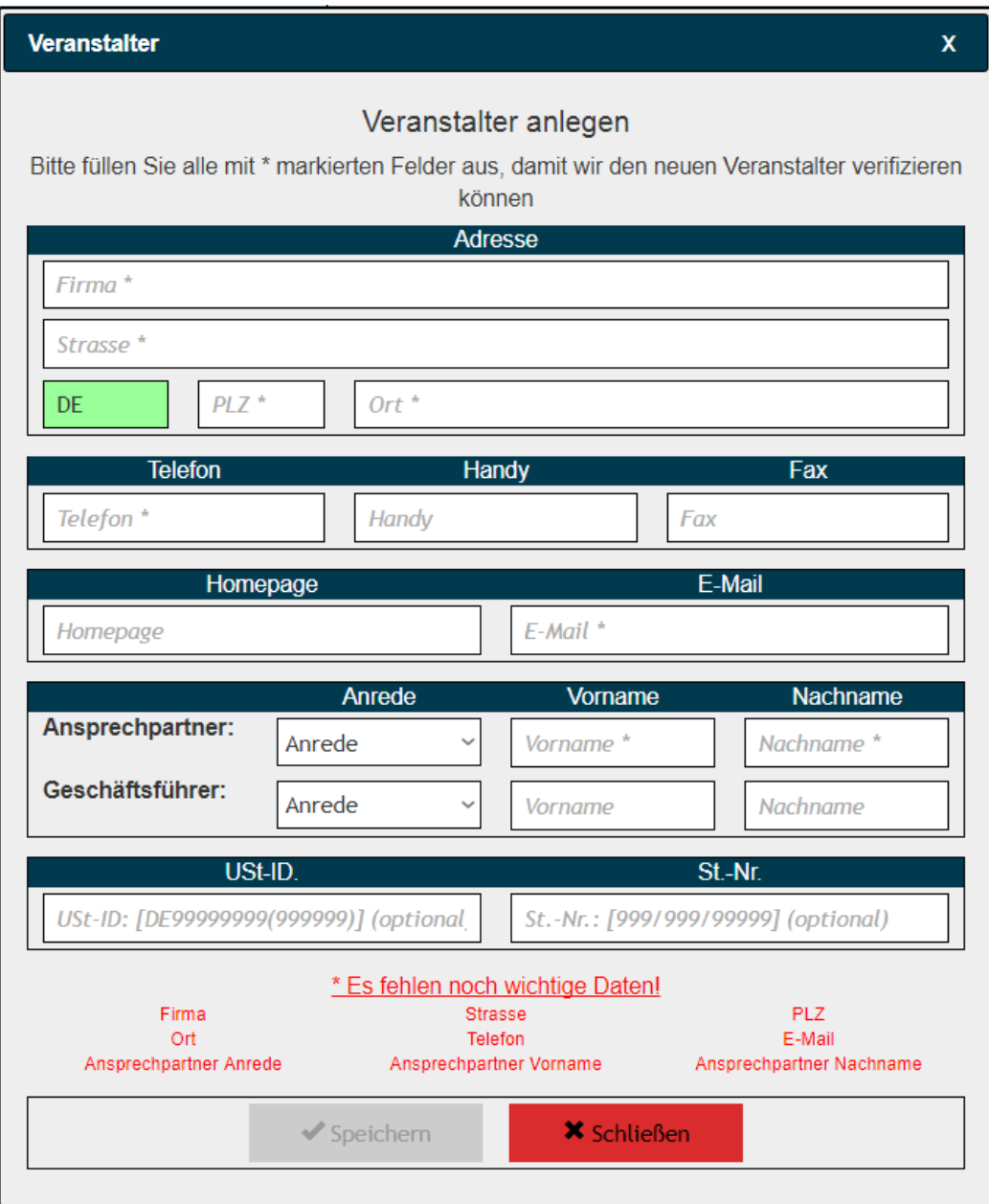

Sie gelangen nun zurück in das Hauptmenü und können den neu angelegten<br>Tourneeveranstalter in die entsprechende Zeile eingeben und auswählen

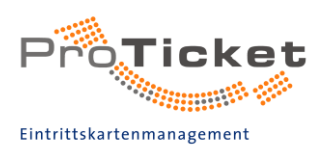

### <span id="page-14-0"></span>2.1.4 Veranstaltung

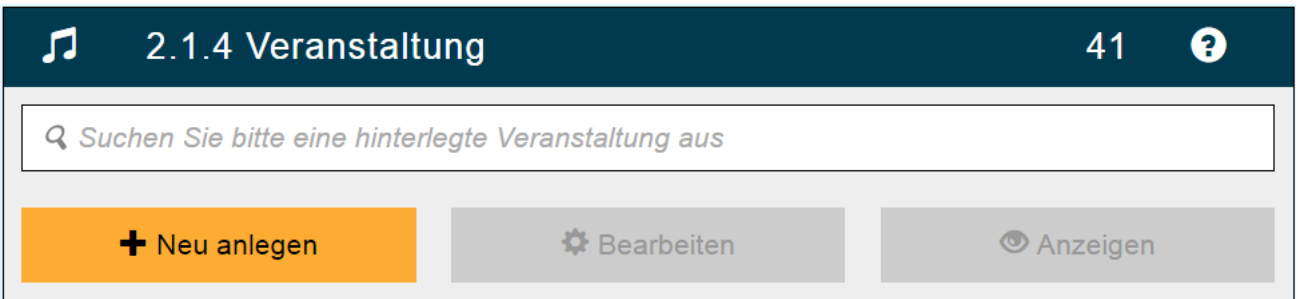

Sollten Sie einen bereits verfügbaren Tourneeveranstalter ausgewählt haben, schauen Sie in<br>dem darauf folgenden Drop-Down-Menü nach, ob die gewünschte Veranstaltung bereits hinterlegt ist.

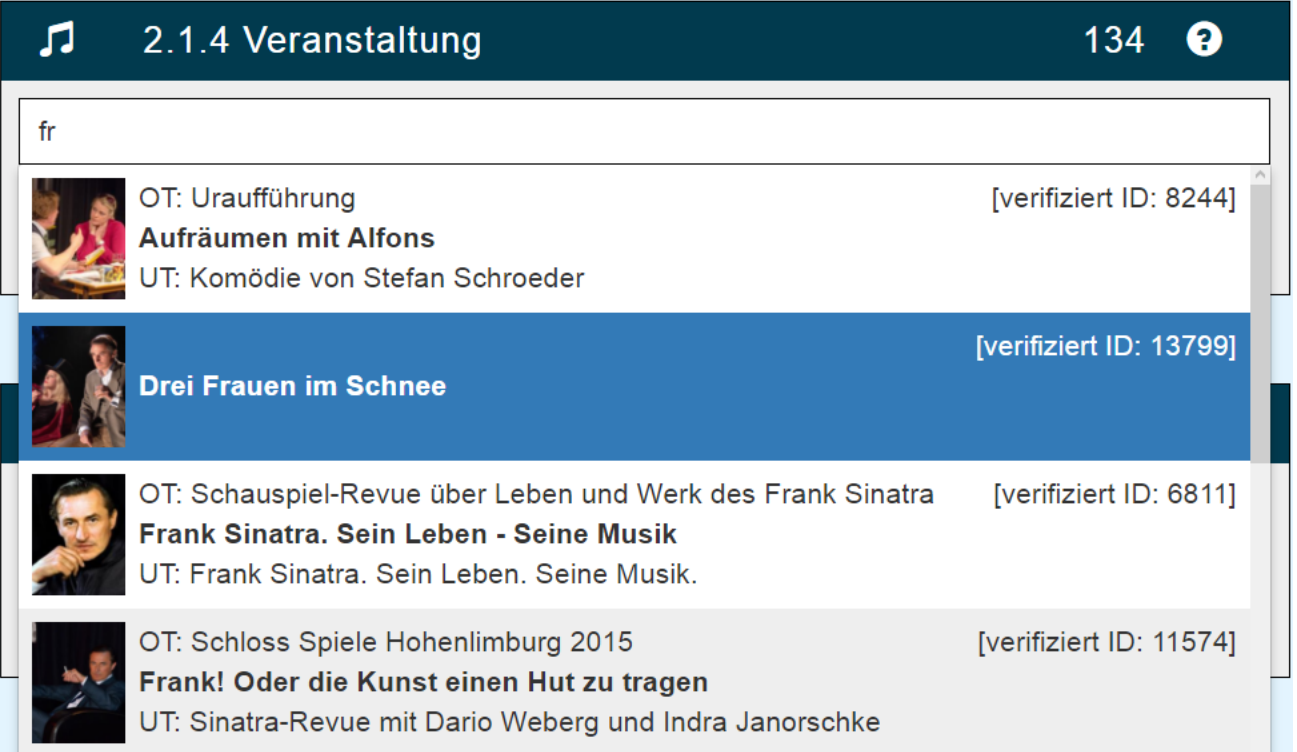

Nach Auswahl eines Veranstaltungstitels können Sie sich über den Button "Anzeigen" weitere Informationen ansehen.

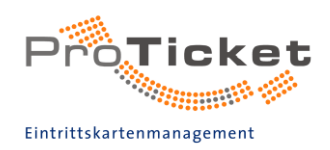

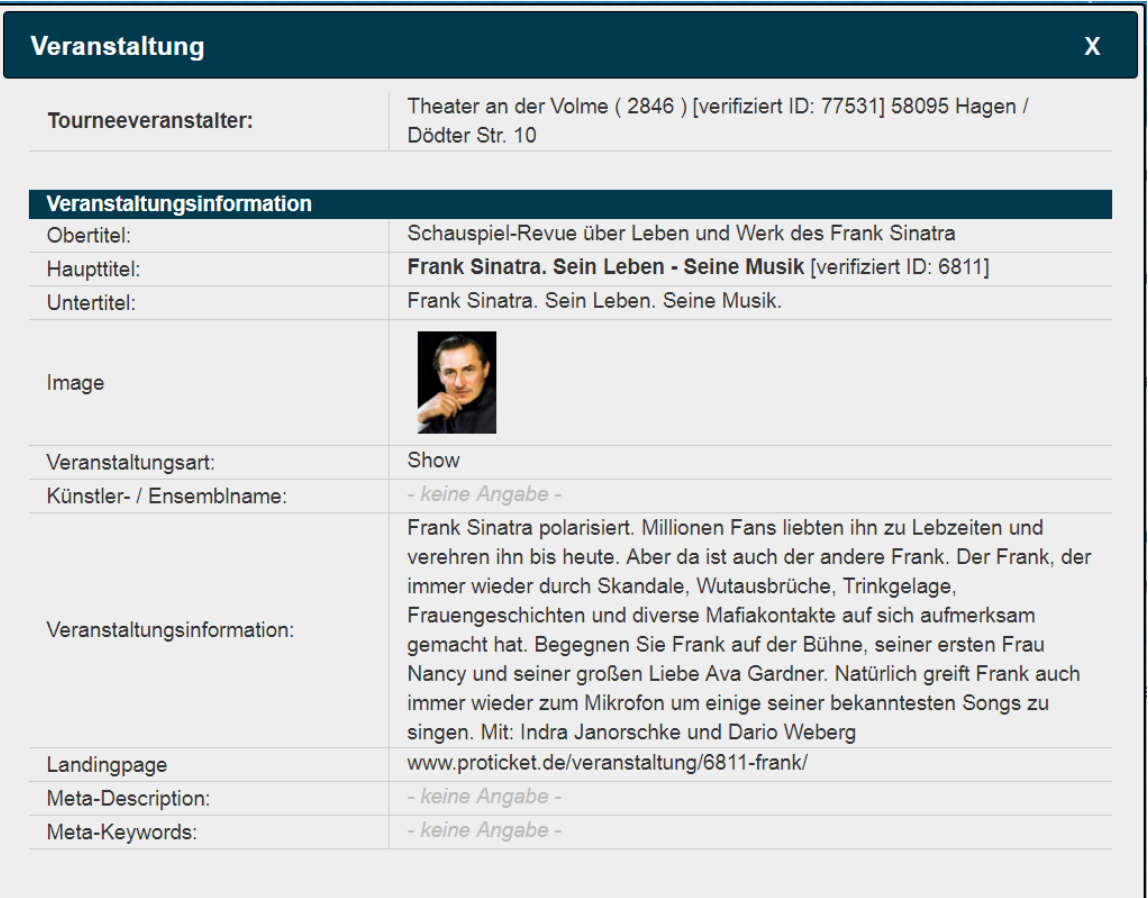

Außerdem ist es möglich, einen individuellen Ober- bzw. Untertitel für die Vorstellung zu<br>vergeben, der von der Veranstaltung abweicht.

Ist die gewünschte Veranstaltung bisher noch nicht dem Tourneeveranstalter zugeordnet<br>oder Sie haben einen neuen TV angelegt, wird über den Button "Neu anlegen" ein neuer<br>Veranstaltungstitel und weitere Informationen zur V

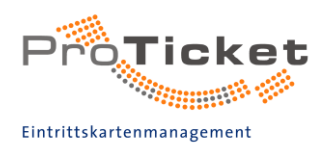

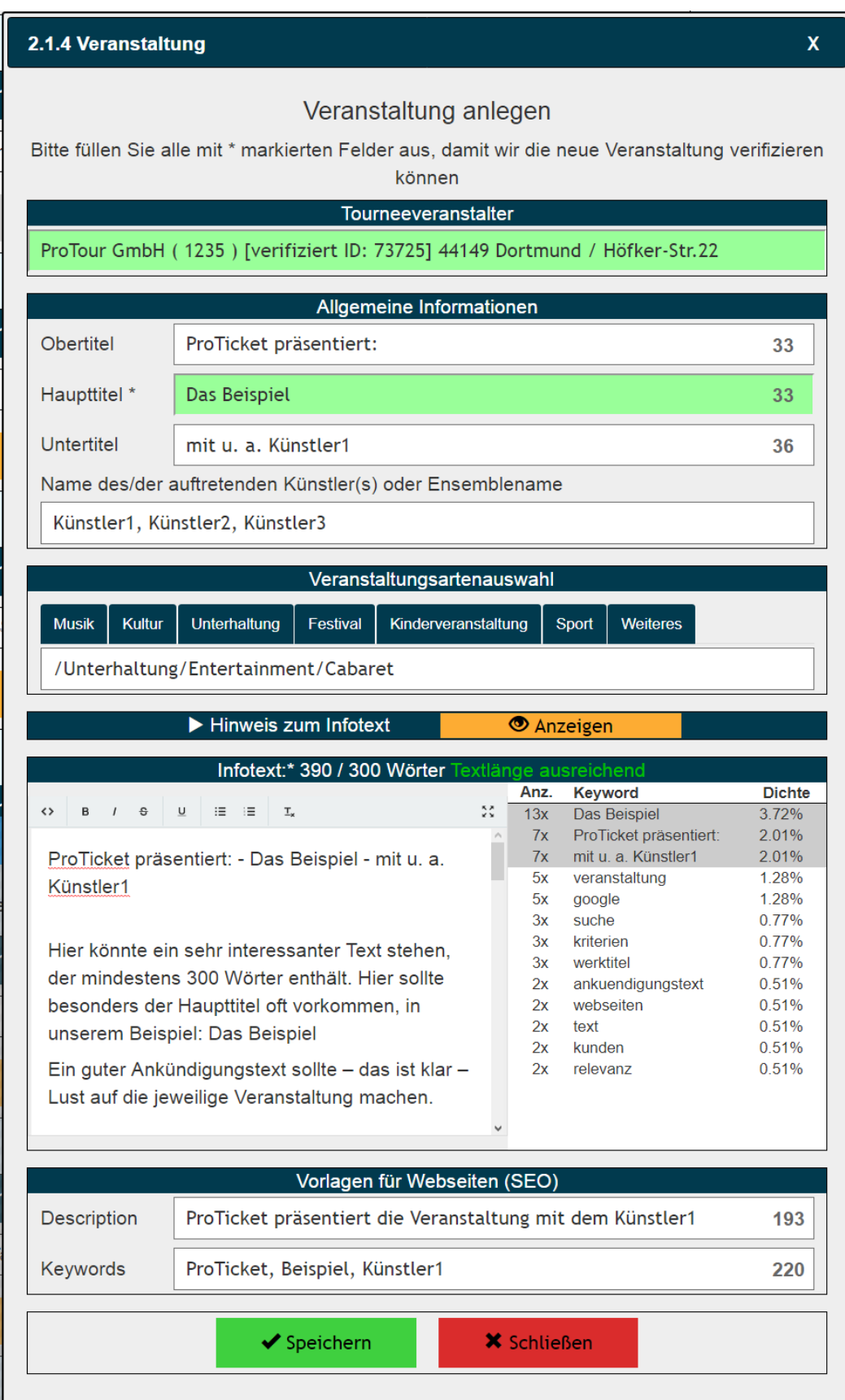

Die nötigen Informationen sind identisch zu den Infos, die Sie von -> Fehler! Verweisquelle konnte nicht gefunden werden. her kennen.

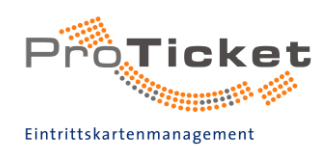

Haupttitel: Der Haupttitel ist der Veranstaltungsname Ihrer Veranstaltung. Wenn Sie einen Namen für die Veranstaltung eingegeben haben und anschließend in das nächste Feld klicken, werden Ihnen ggf. Vorschläge für bereits eingerichtete Veranstaltungen angezeigt. Bitte prüfen Sie, ob eine Neuanlage wirklich sinnvoll ist oder ob die gewünschte Veranstaltung vielleicht schon bei uns eingerichtet ist.

Bitte beachten Sie, dass der Veranstaltungsname die Sonderzeichen \* " ' %?#@ nicht beinhalten darf. Auf dem deutschen Tastatur-Layout nicht vorhandene Buchstaben sind ebenfalls nicht gestattet.

### <span id="page-17-0"></span>**Obertitel & Untertitel**

Bitte geben Sie nur entsprechende Ober- und Untertitel ein, wenn es sich dabei um vorgegebene Werktitelrechte vom Tourneeveranstalter handelt. Diese können später auch im B2B-Geschäftskundenbereich eingetragen werden.

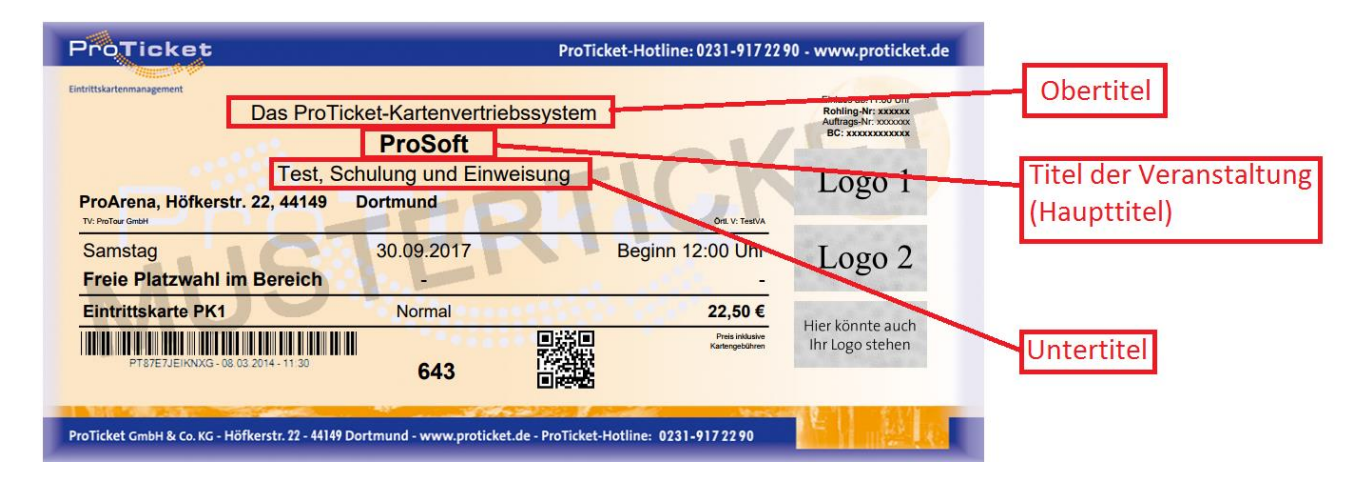

Die Reihenfolge der Titel auf einem Ticket lautet folgendermaßen:

Der Obertitel darf maximal 55 Zeichen, der Name der Veranstaltung max. 45 Zeichen und der Untertitel max. 55 Zeichen lang sein.

Sie können für Vorstellungen individuelle Ober- und Untertitel sowie eine individuelle Textinformation hinterlegen. Diese Ober- und Untertitel erscheinen nur auf Tickets der angegebenen Vorstellung und können zum Beispiel zusätzliche Künstler oder besondere vorstellungsspezifische Besonderheiten enthalten.

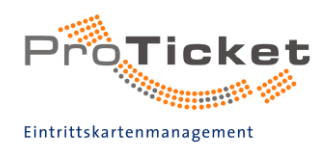

<span id="page-18-0"></span>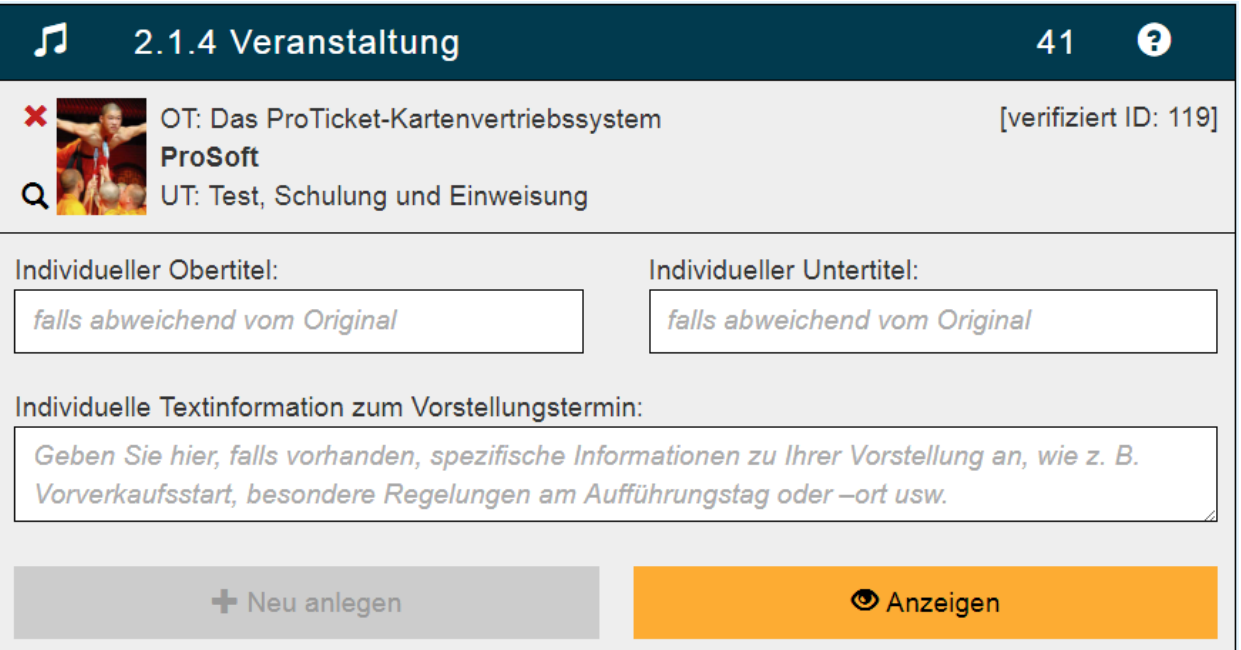

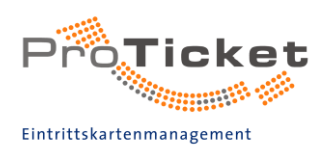

### Veranstaltungsart

In der Veranstaltungsartenauswahl können Sie aus den Veranstaltungsarten wählen, die wir<br>Ihnen in unserem System zur Verfügung stellen.

<span id="page-19-0"></span>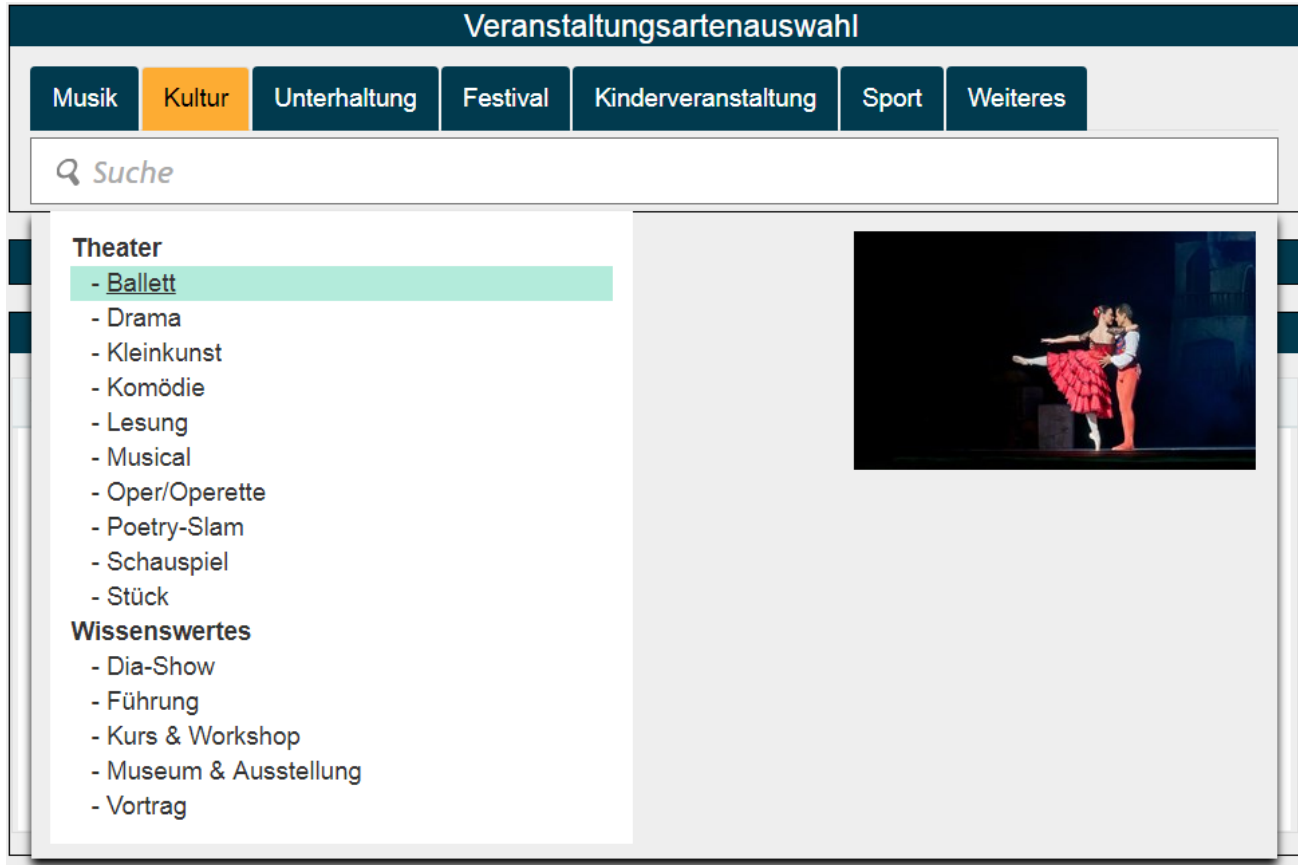

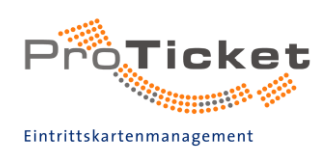

### Infotext

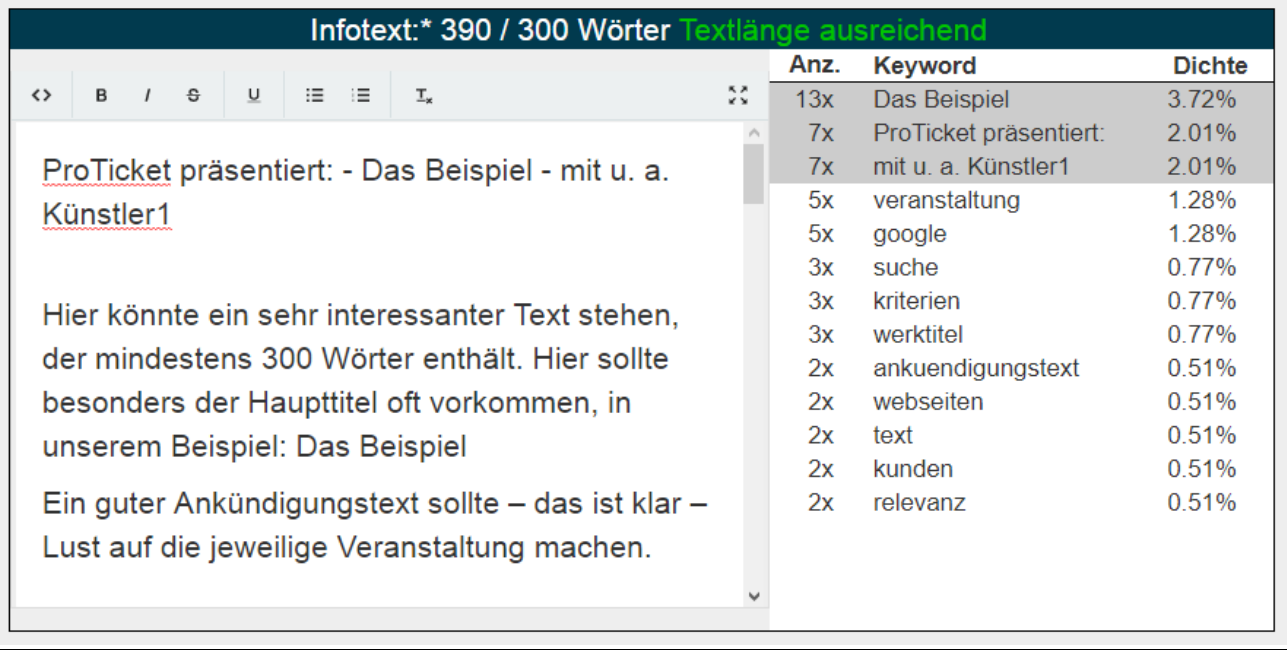

Der Infotext bezieht sich auf das gezeigte Programm.

Der Infotext sollte sehr ausführlich die dargebotene Veranstaltung beschreiben und auf sog. "Keywords" optimiert sein. Der Infotext erscheint später auf Ihrer Vorstellungsseite und je umfangreicher und qualitativ hochwertiger der Text ist, desto besser wird die Seite bei Google bewertet. Natürlich sorgt dies dafür, dass die Vorstellungsseite dann leichter für interessierte Kunden zu finden ist und es zu mehr Buchungen kommt.

Folgende Dinge sollten beim Infotext beachtet werden:

- Der Text muss eine Mindestlänge haben. Diese liegt bei 300 Wörtern. Mehr ist ausdrücklich erwünscht!
- Der Text sollte eine gewisse "Keyworddichte" aufweisen. D.h. bestimmte Begriffe, nach denen Kunden suchen könnten (z. B. der Veranstaltungstitel) sollten ca. 3 % des Textes ausmachen. Das heißt: Wenn Ihre Veranstaltung z. B. den Titel "ProTour" hat, sollte "ProTour" zwischen 6 und 9 Mal in einem 300 Wörter langen Text vorkommen. Sie können den Text auf mehr als ein Keyword optimieren, sollten aber beachten, dass der Text schwerer lesbar wird, je mehr Keywords Sie verwenden. Die Obergrenze sollte hier 3 Keywords betragen.

Neben Informationen, die speziell das Programm der Vorstellung betreffen, können Sie hier auch z. B. Pressetext, beteiligte Künstler etc. hinterlegen.

Weitere Informationen zum Schreiben des Infotexts erfahren Sie durch Drücken des Buttons

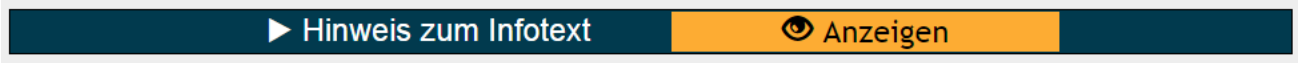

Nachdem Sie alle Felder ausgefüllt haben, klicken Sie auf den Button

 $\blacktriangleright$  Speichern

Die angelegte Veranstaltung ist nun automatisch ausgewählt.

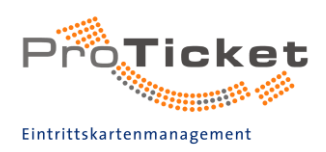

### <span id="page-21-0"></span>2.1.5 Spielstätte

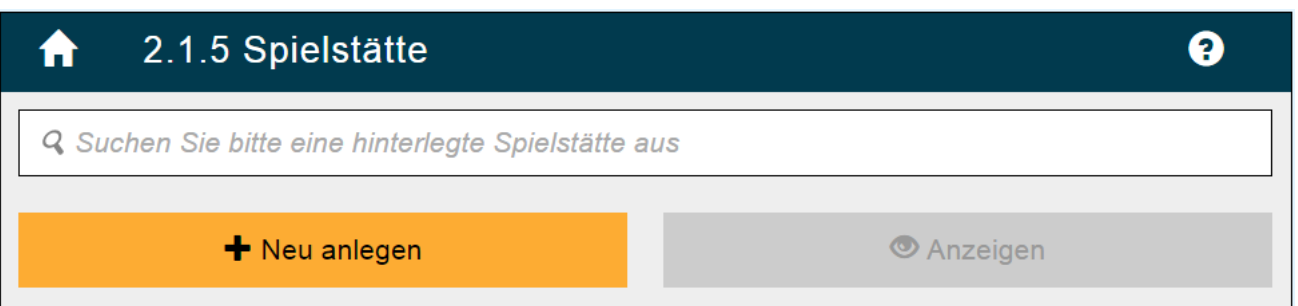

Wählen Sie hier die entsprechende Spielstätte aus, in der die eingegebene Vorstellung stattfindet.

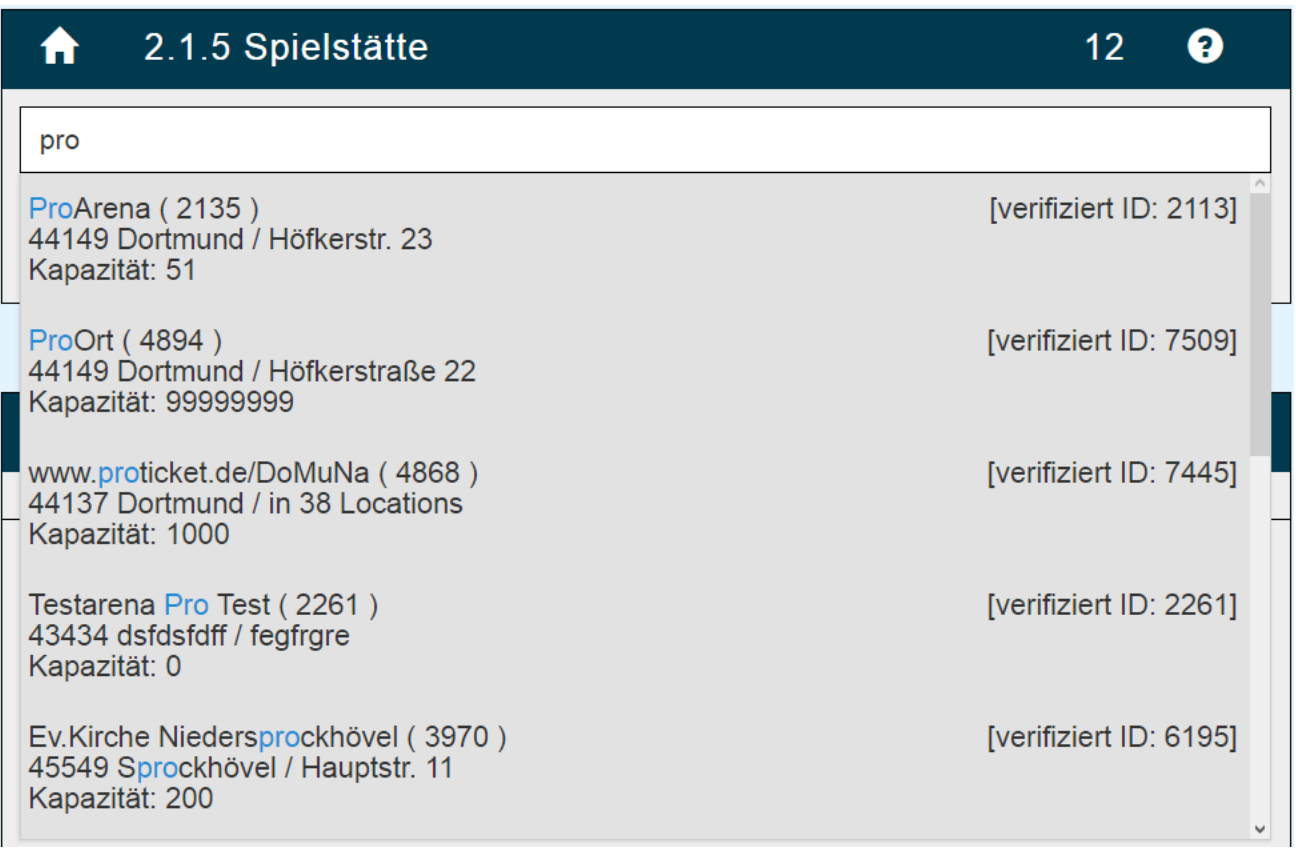

Sollte eine Spielstätte im ProTicket-System bisher nicht verfügbar sein, können Sie über den

Button

+ Neu anlegen

die Daten der Spielstätte neu eingeben und speichern.

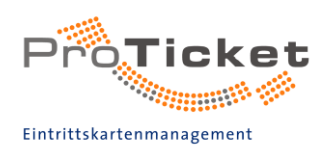

<span id="page-22-0"></span>2.1.6 Saalplan<br>Wählen Sie den entsprechenden Saalplan aus.

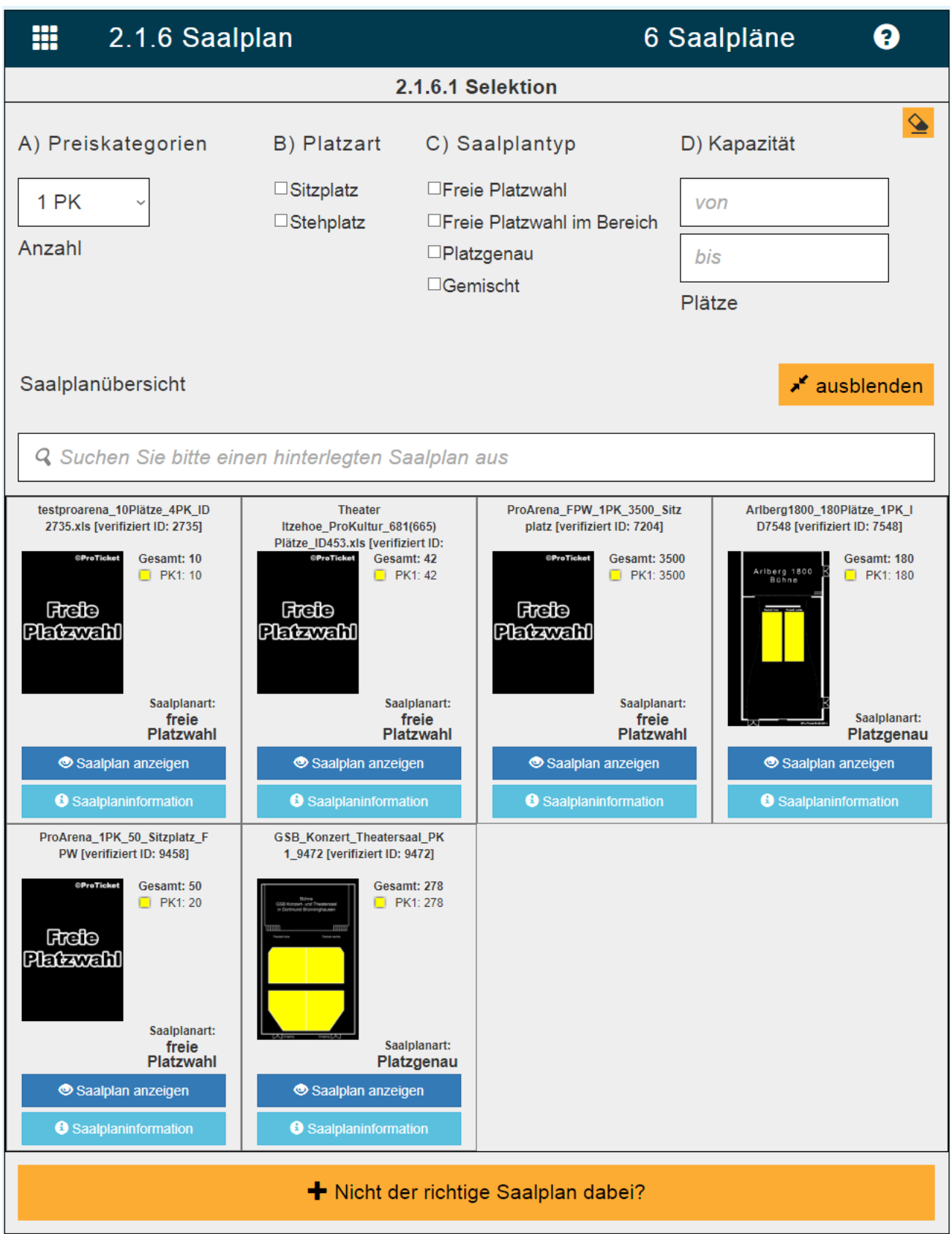

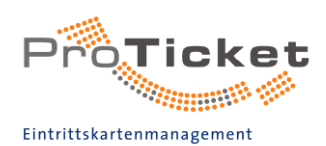

ProTicket verfügt über eine große Auswahl an Saalplänen unterschiedlichster Spielstätten in ganz Deutschland. Falls die Spielstätte inklusiver Saalplan Ihrer Wahl noch nicht aufgelistet sein sollte, wird der neue Saalplan für Sie von ProTicket kostenlos erstellt. Dafür klicken Sie

+ Nicht der richtige Saalplan dabei?

auf

Und füllen das angegebene Formular aus. Wenn Sie einen Saalplan mit Bereichen und Hintergrund wünschen, wenden Sie sich bitte an die ProTicket B2B-Hotline.

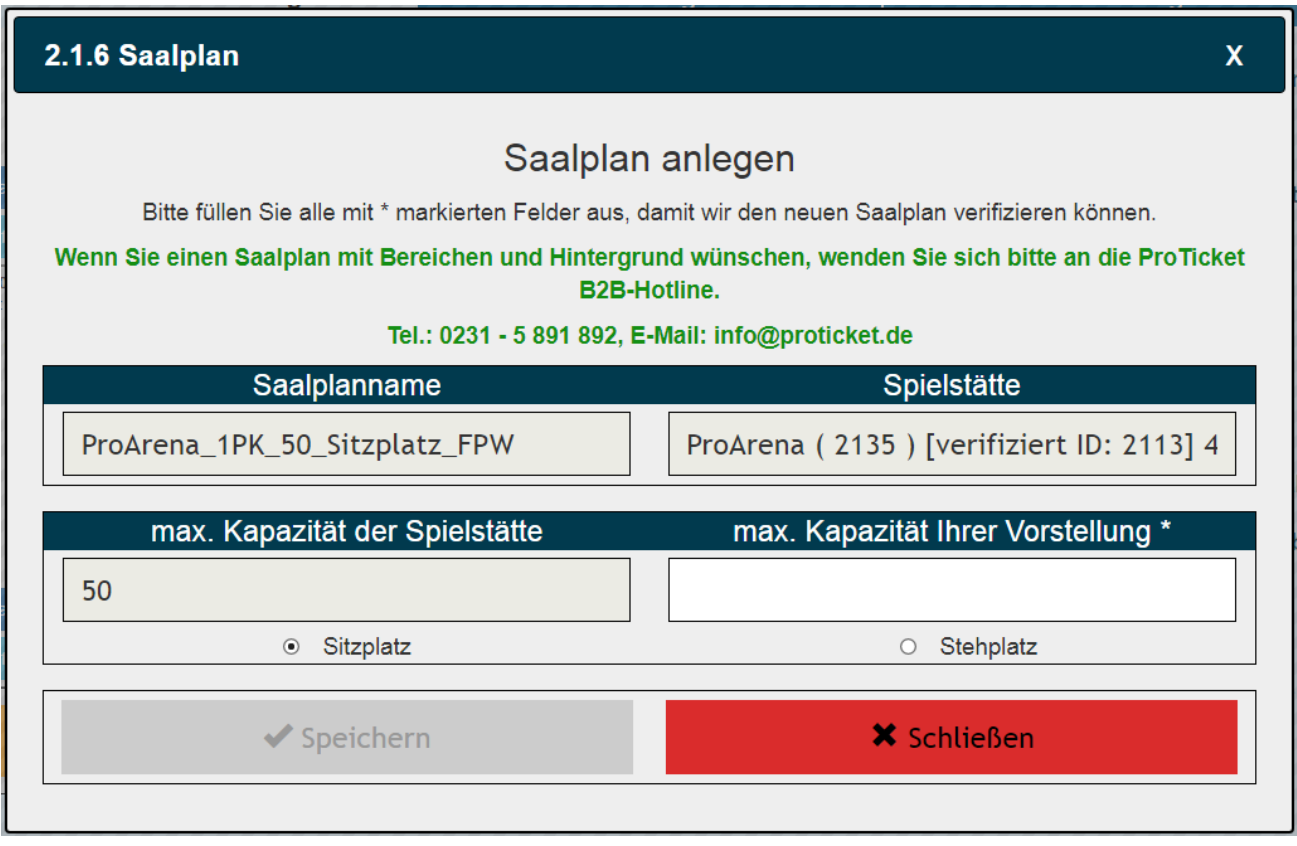

Die Grundvariante sowie alle erforderlichen Preisgruppenvarianten hinterlegen wir für Sie im System.

Damit Sie schnell und einfach den entsprechenden Saalplan finden, wählen Sie zunächst die Anzahl der gewünschten Preiskategorien aus [1]. Anschließend entscheiden Sie, ob Sie Stehoder Sitzplätze wünschen [2] und dann ob Sie Freie Platzwahl im gesamten Saal, Freie Platzwahl in einem oder mehreren Bereichen oder einen komplett platzgenauen Saalplan suchen [3]. Außerdem ist es möglich, die Saalpläne anhand der Kapazität zu filtern [4]. Im Feld [5] oder in der Saalplanübersicht [6] können Sie anschließend den für Sie passenden Saalplan auswählen.

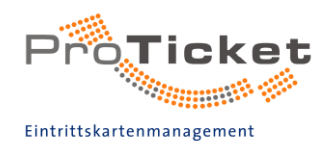

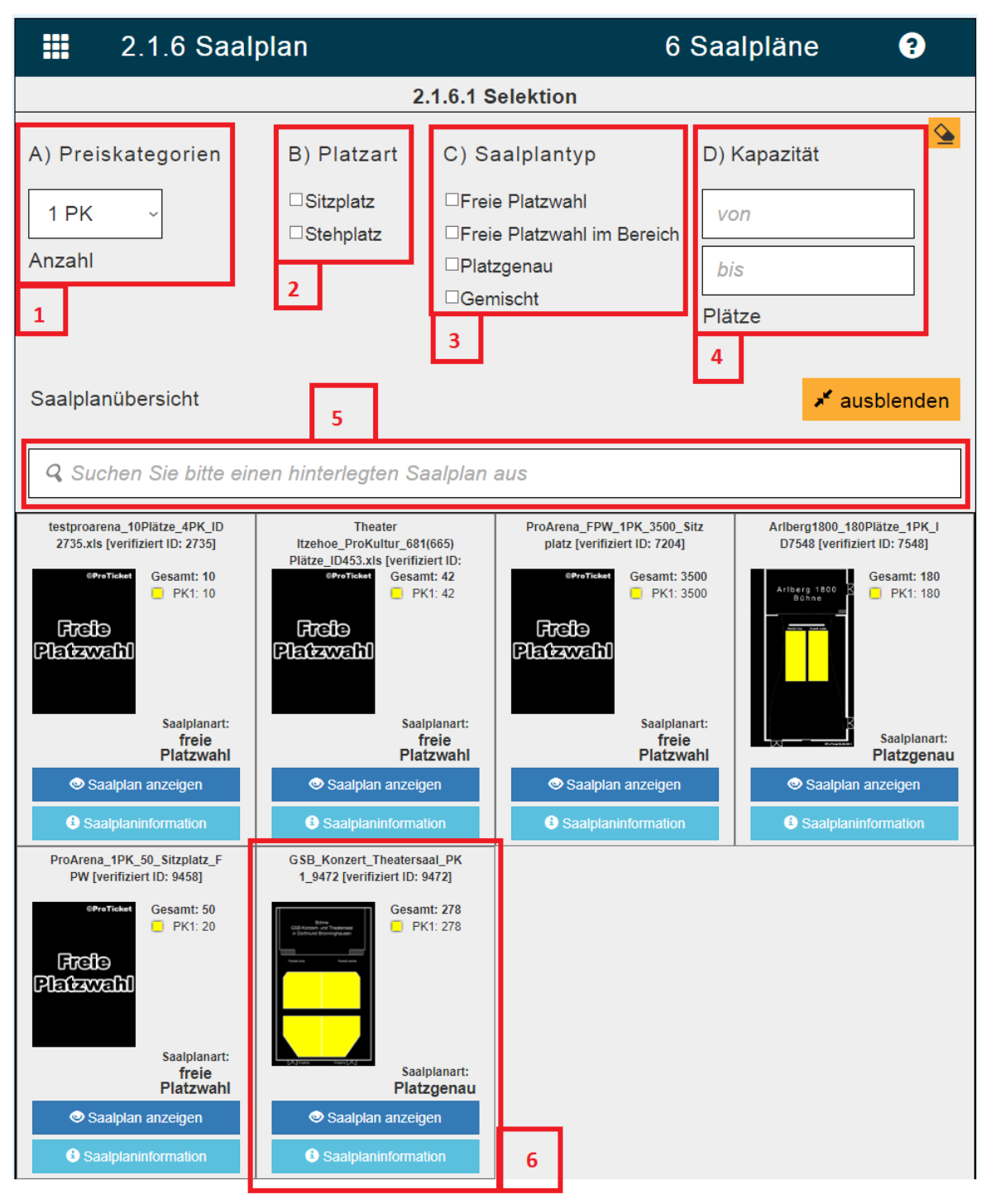

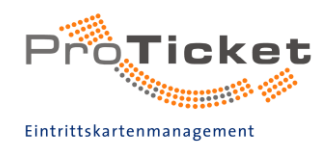

In der Saalplanübersicht haben Sie verschiedene Möglichkeiten, um Informationen des angezeigten Saalplans zu erhalten:

[1] Saalplanname [2] Kapazität Unterteilt in die einzelnen Preiskategorien [3] Shieldplan Durch Klicken auf das Bild wird Ihnen der Shieldplan vergrößert angezeigt [4] Saalplanart [5] Saalplan anzeigen: Öffnet einen neuen Tab mit dem entsprechenden Saalplan [6] Saalplaninformation Detaillierte Liste an Informationen über den Saalplan

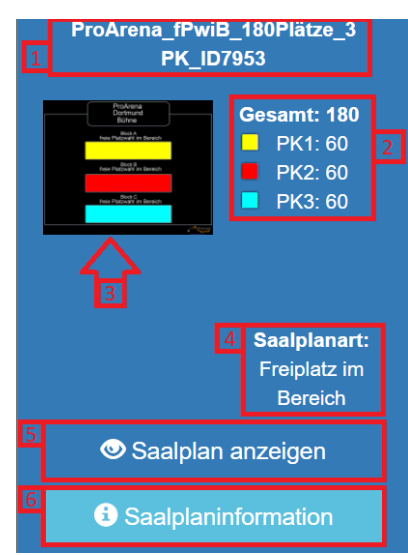

Nach der Wahl eines 1PK Saalplans müssen Sie nun noch festlegen ob Sie die Tickets für Ihren Veranstaltungstermin platzgenau oder mit freier Platzwahl verkaufen möchten.

#### 2.1.6.2 Saalplan Nutzung

#### Saalplanverwendung

Saalplan für diesen Vorstellungstermin verwenden als:

**n** freie Platzwahl

<span id="page-25-0"></span>**Platzgenau** 

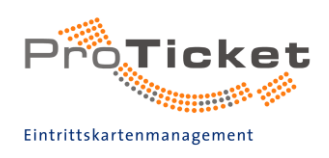

### Übersicht Saalplan

Die Preiskategorien-Einteilung kann mit maximal 5 Preisgruppen pro Saalplan erfolgen.

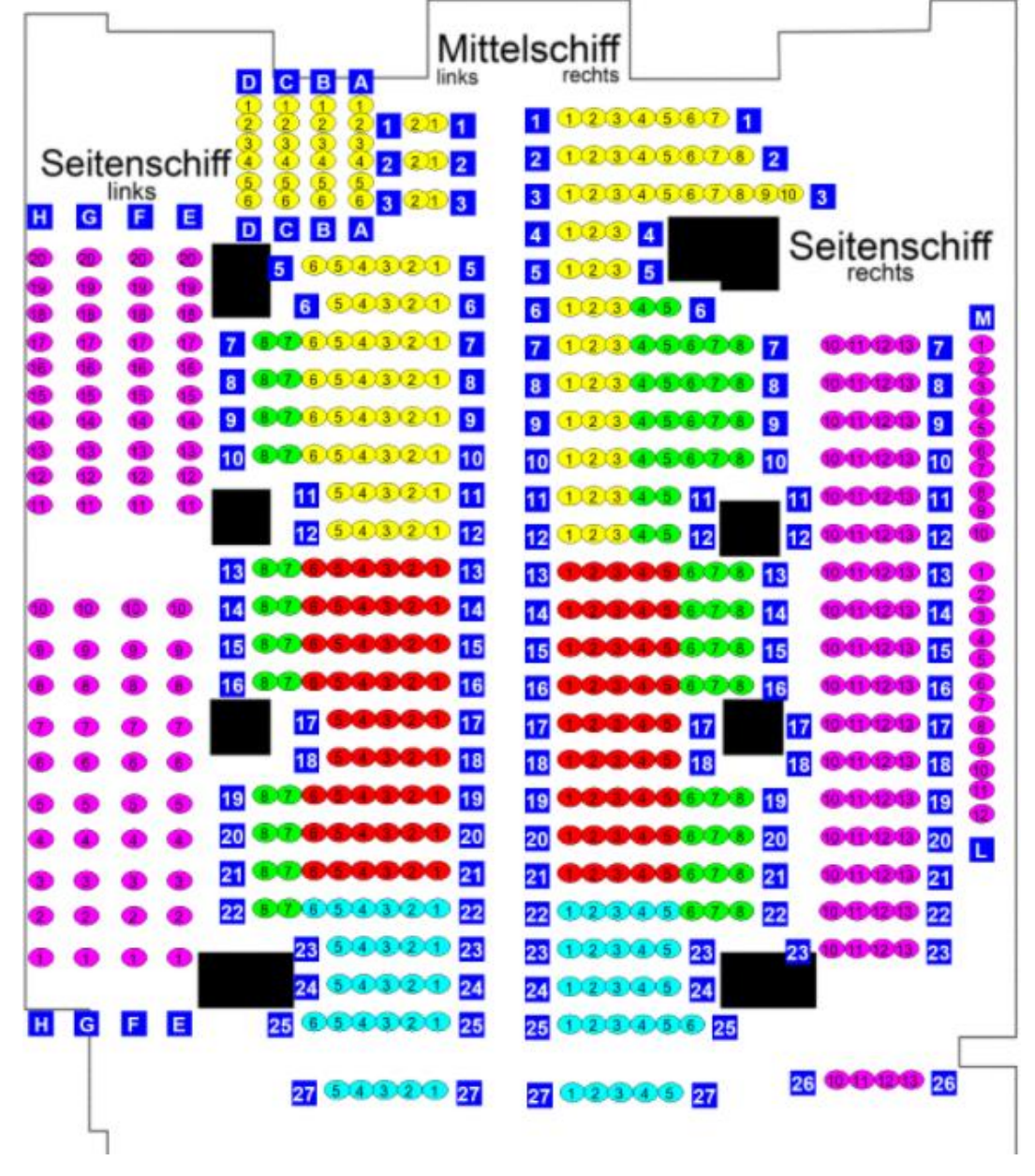

Dabei werden die Preisgruppen mit folgenden Farben dargestellt:

Preiskategorie 1 Preiskategorie 2 Preiskategorie 3 Preiskategorie 4 Preiskategorie 5

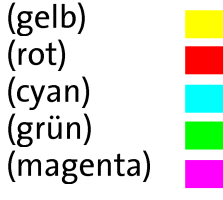

Über den Button "Saalplan anzeigen" (detaillierte, platzgenaue Darstellung) oder "Shieldplan anzeigen" (grobe, übersichtliche Bereichseinteilung) können Sie sich den ausgewählten Saalplan noch einmal anschauen und Ihre Auswahl überprüfen.

Sollte der von Ihnen benötigte Saalplan noch nicht in der Datenbank vorhanden sein, haben Sie folgende Möglichkeit:

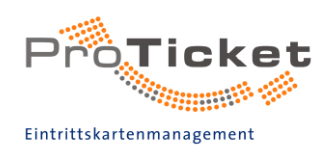

### <span id="page-27-0"></span>**Platzgenau**

Für die Saalplanerstellung (platzgenau oder freie Platzwahl im Bereich) senden Sie einen Architekturplan der Spielstätte inklusive Preisgruppen-Einteilung an ProTicket. ProTicket erstellt für Sie den Saalplan, um eine Einzelplatzbuchung im System zu ermöglichen.

Durch die detailgetreue Nachbildung des Saalplans ist eine originalgetreue Anordnung der entsprechenden Sitzplätze gewährleistet.

Um eine Einzelplatzbuchung einrichten zu können, werden weitere folgende Angaben benötigt:

- Bereich
- Seite
- Unterbereich
- Reihennummer
- Platznummer

Anhand dieser Kriterien können alle Plätze eindeutig identifiziert werden.

## <span id="page-27-1"></span>**Freie Platzwahl**

Einen Saalplan mit freier Platzwahl können Sie in VGEN bequem selbst erstellen. Sie können hier unter Angabe der maximalen Kapazität der Spielstätte selbst einen 1PK Saalplan (PK=Preiskategorie) als Sitzplätze bzw. Stehplätze anlegen.

Danach können Sie die Angaben durch den Button "Saalplan speichern" sichern.

Nach dem Speichern wird der neu erstellte Saalplan direkt in das Eingabefeld gesetzt.

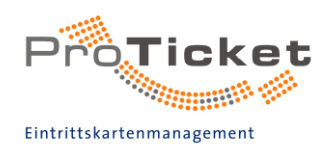

### 2.1.7 Preistabelle

In der Preistabelle werden alle Gebührensätze eines Tickets pro Preiskategorie festgelegt. Aus dem Drop-Down-Menü können Sie bereits angelegte Preistabellen nutzen oder über den Button "Neu anlegen" neue Preise festlegen.

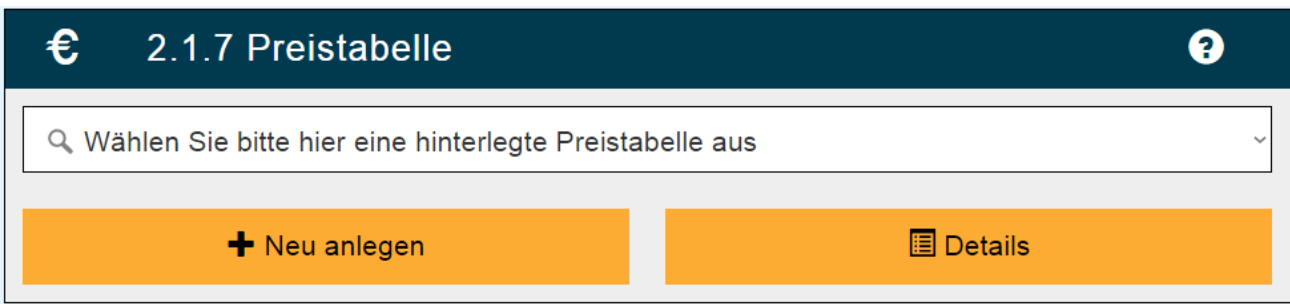

Bei einer Preistabellen-Neuanlage werden Ihnen detaillierte Informationen zur Auswahl des korrekten Umsatzsteuersatzes angezeigt.

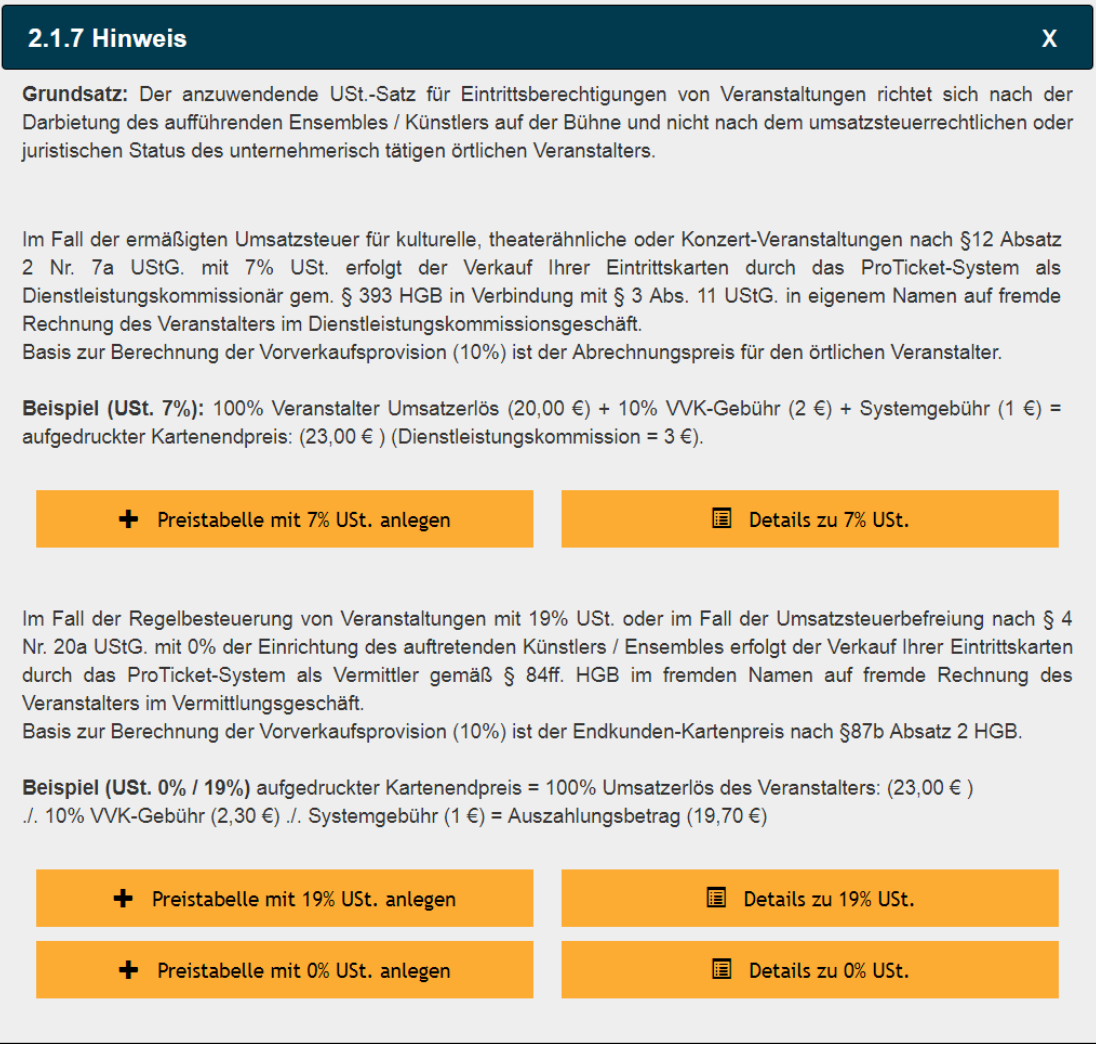

Vor der Anlage der Preistabelle bzw. der Preisgruppeneinteilung müssen Sie die für Sie korrekte Umsatzsteuer auswählen. Der USt.-Satz kann im Nachhinein noch in der Preistabellenmaske verändert werden.

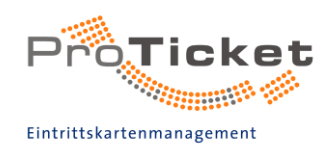

Das nachfolgende Schema definiert die Berechnung eines

Bruttoendpreises mit zusätzlichen Preisbestandteilen im Vermittlungsgeschäft mit 19% im Kartengrundpreis (und damit in allen anderen Preisbestandteilen) enthaltener Umsatzsteuer. Auf den Kartengrundpreis können bei Bedarf vom Veranstalter optionale Preisbestandteile, bestehend aus Extragebühr und/oder Refundierung hinzu addiert werden. Daraus ergibt sich der Basispreis.

Der Basispreis zzgl. der Systemgebühr entspricht somit 90% des Kartenbrutto-Endpreis. Die Vorverkaufsprovision in Höhe von 10 % ergibt sich aus dem Kartenbrutto-Endpreis. Zu dieser wird die ProTicket Systemgebühr in Höhe von 0,50 € dazu addiert und man erhält den Kartenbrutto-Endpreis des Tickets. Auf den Basispreis wird zusätzlich eine ProTicket Systemgebühr in Höhe von 0,50 € dazu addiert und man erhält so den Kartenbrutto-Endpreis des Tickets.

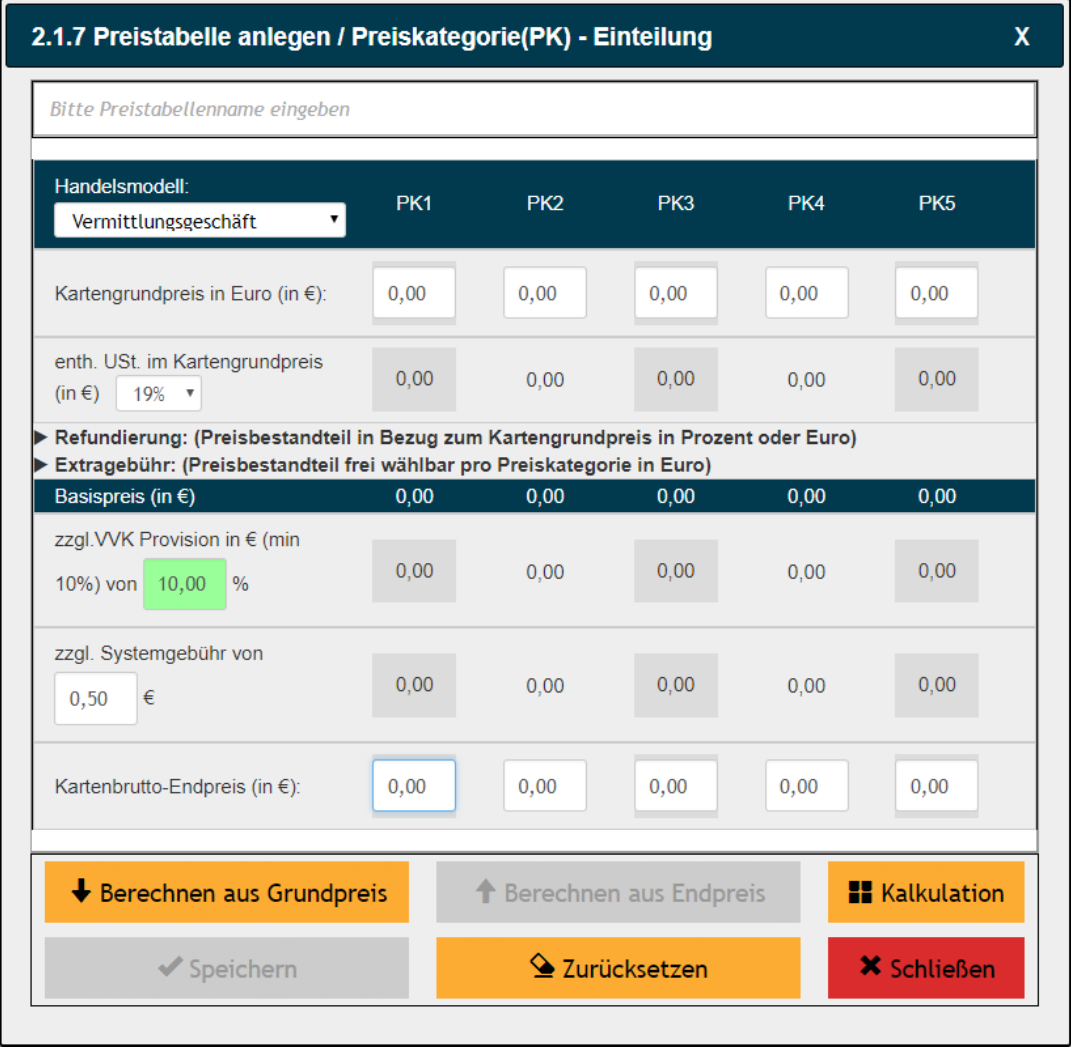

### Beispiel:

Die Eingabe der Preise kann hierbei auf zwei Wegen erfolgen:

- Eingabe der Kartengrundpreise (netto) [1]
- Eingabe der Kartenendpreise inkl. aller Gebühren (brutto) [2]

Sie haben außerdem die Möglichkeit weitere Gebühren, wie z. B. Refundierung (prozentual oder absolut vom Grundpreis für alle Preiskategorien identisch) [3] oder eine Extragebühr (absolut, für alle Preiskategorien individuell) [4] einzugeben.

Dazu klicken Sie auf das entsprechende "V" Zeichen und geben die gewünschten Werte ein.

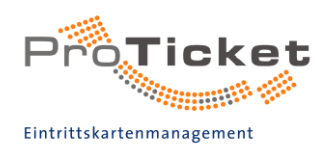

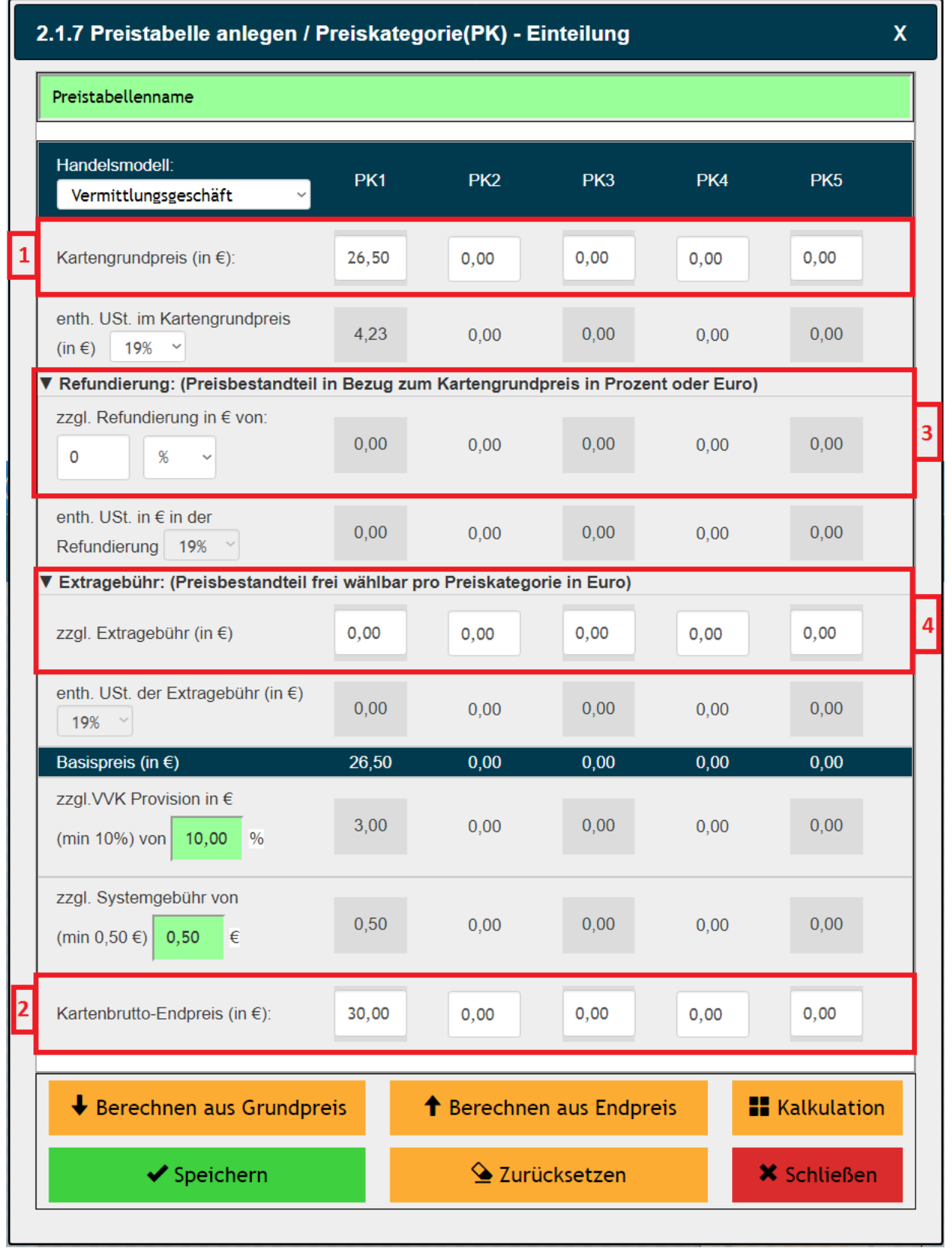

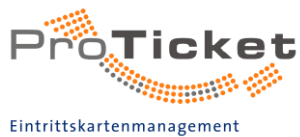

In der Preistabelle kann der Grundpreis anhand des eingegebenen

Endpreises und der Gebühren automatisch berechnet werden. Wenn Sie

also einen bestimmten Preis inkl. aller Gebühren vorsehen, geben Sie die Bruttoendpreise der einzelnen Preiskategorien in die

entsprechenden Felder ein und klicken Sie anschließend auf den Button "Berechnen aus Endpreis".

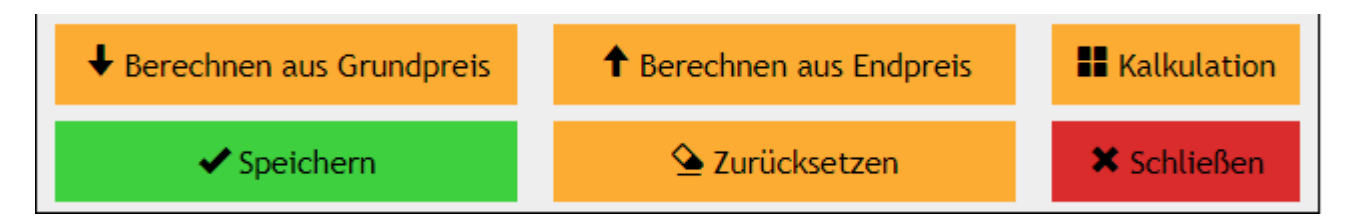

Die Gebühren sowie der Nettokartenpreis werden danach automatisch errechnet.

Sie können aber auch den Kartennettowert sowie ggf. Extragebühren und/oder Refundierung eingeben. Durch Klick auf "Berechnen aus Grundpreis" wird der entsprechende Endpreis ermittelt.

Anmerkung: Es sollte hierbei auf einen verkaufsfreundlichen Endpreis geachtet werden.

Geben Sie zuletzt der Preistabelle einen eindeutigen Namen.

Nach erfolgter Eingabe klicken Sie auf

wird nun automatisch ausgewählt.

Zum Namen werden automatisch die Anzahl der PKs, die einzelnen Preise und der Steuersatz angezeigt.

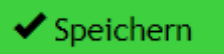

. Die neu angelegte Preistabelle

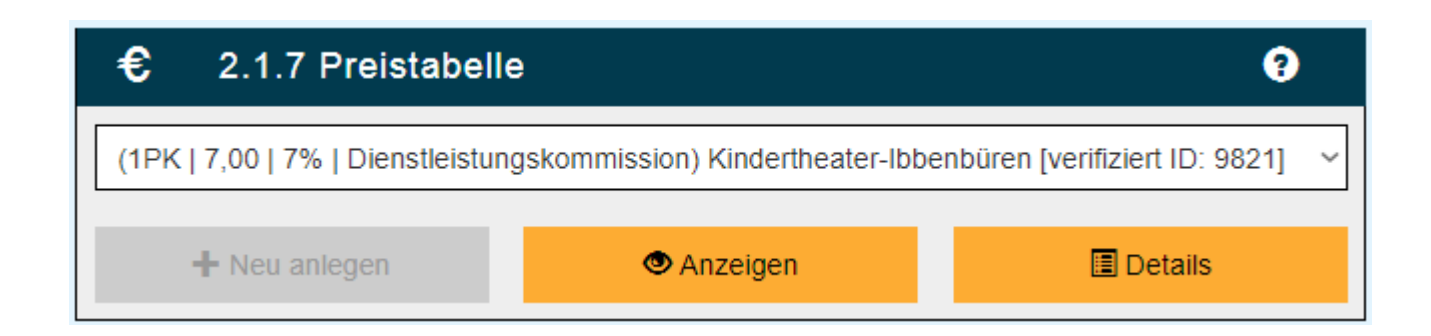

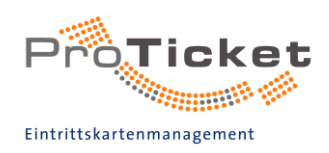

### <span id="page-32-0"></span>Saalplan Kalkulations-Tool

Es besteht die Möglichkeit, eine Kalkulation der Einnahmen durch den Kartenverkauf auf Grund der vorliegenden Saalplanvariante mit unterschiedlicher Auslastung der Platzkategorien vorzunehmen.

Dazu drücken Sie auf den Button "Kalkulation".

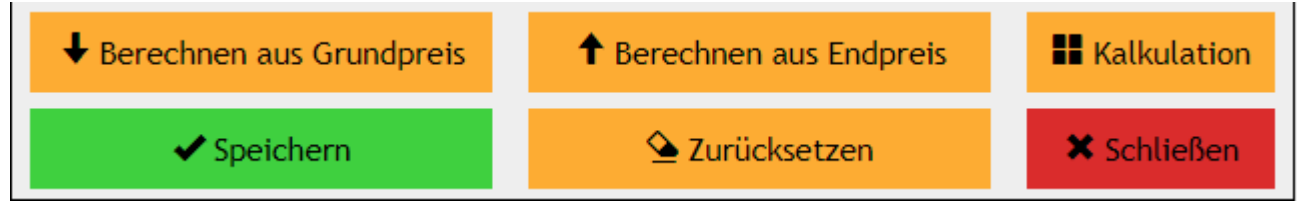

Nach Eingabe des Grundpreises und der zu erwartenden Auslastung der Vorstellung, wird der gesamtmögliche Umsatz der Vorstellung sowie die Umsätze der einzelnen Preiskategorien angezeigt.

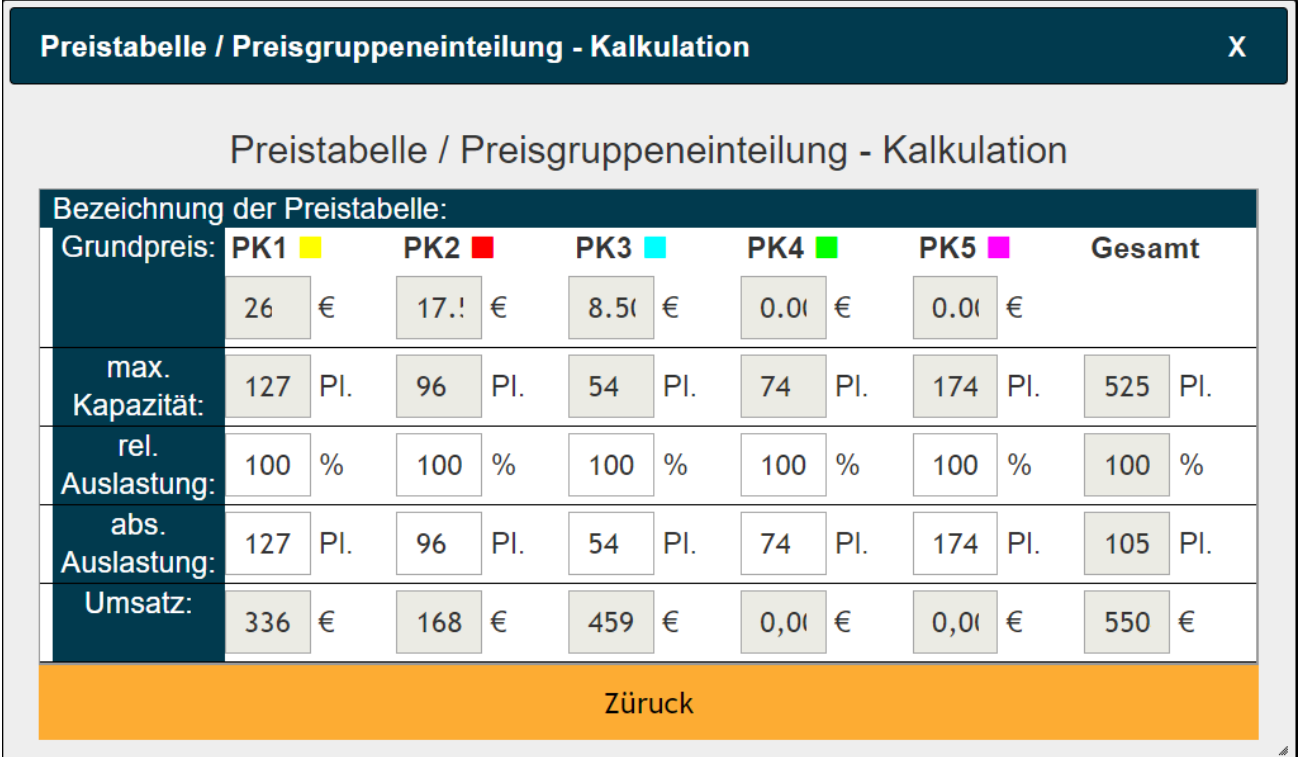

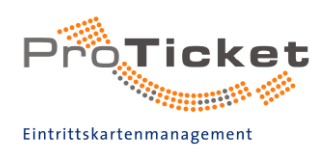

### <span id="page-33-0"></span>2.1.8 Ermäßigungsarten

Hier können Sie Standard-Ermäßigungen einrichten.

Sollten Sie zu einem späteren Zeitpunkt weitere Ermäßigungen einrichten wollen, können Sie diese auch jederzeit nach der Veranstaltungseinrichtung im B2B-Bereich (www.proticket.net) erstellen.

Standardmäßig ist eine Standard Tabelle hinterlegt. Diese enthält Presse-, Ehren-, Dienstkarten und Karten für Begleitpersonen als unentgeltlichen Rabatt sowie entgeltliche Tickets für Rollstuhlfahrer.

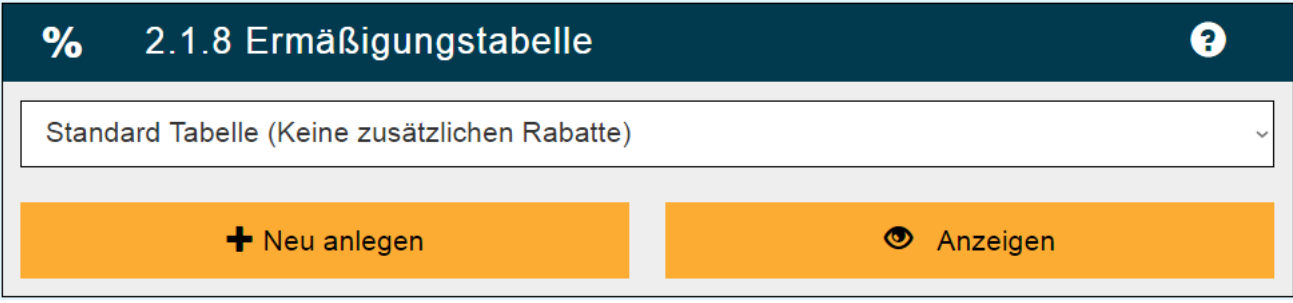

Über den Button "Neu anlegen" können Sie individuelle Ermäßigungen anlegen und diese auch für zukünftige Veranstaltungen nutzen.

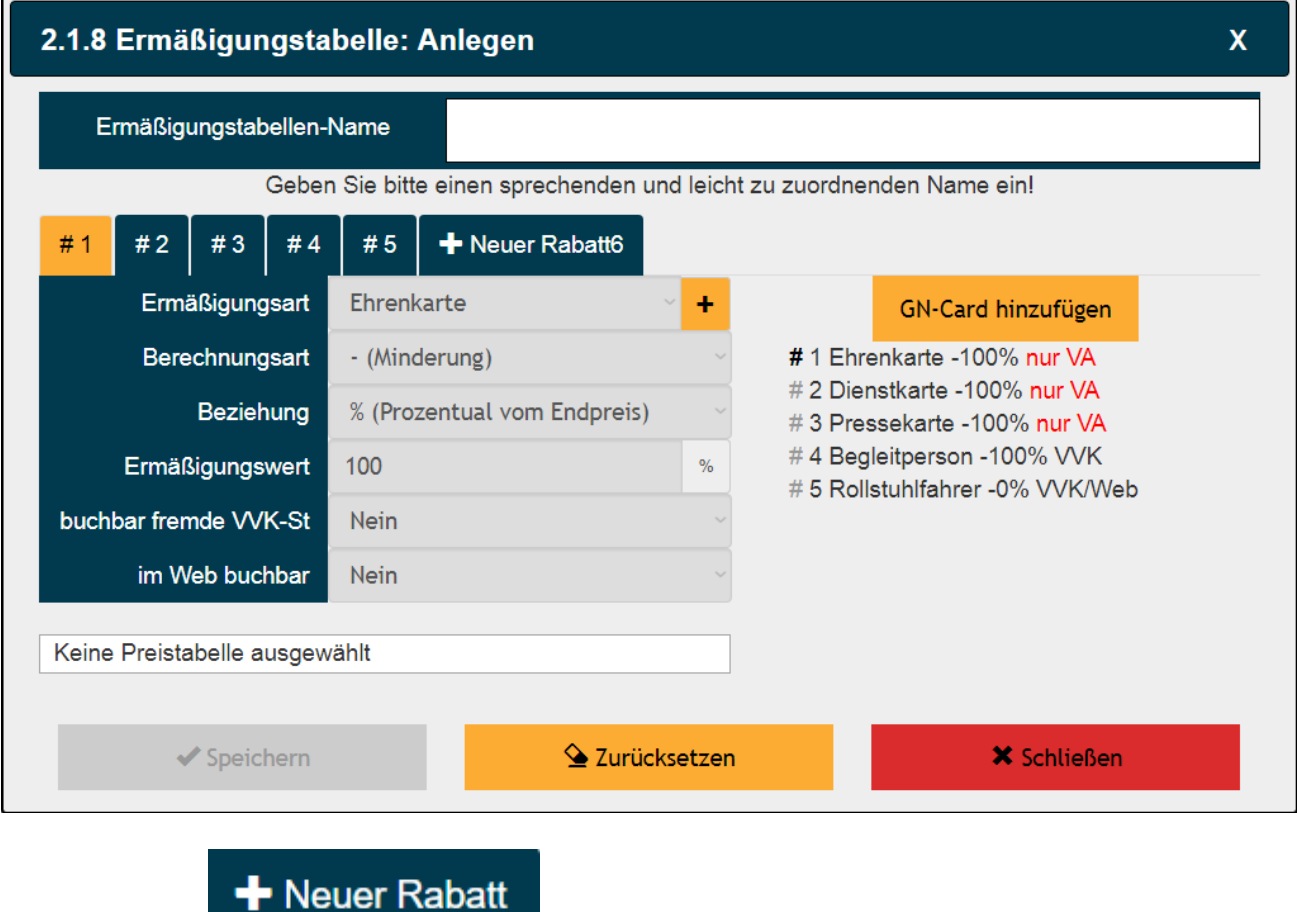

Klicken Sie auf

um eine neue Ermäßigung anzulegen.

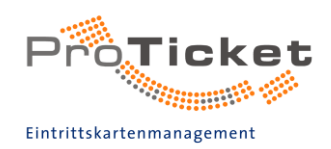

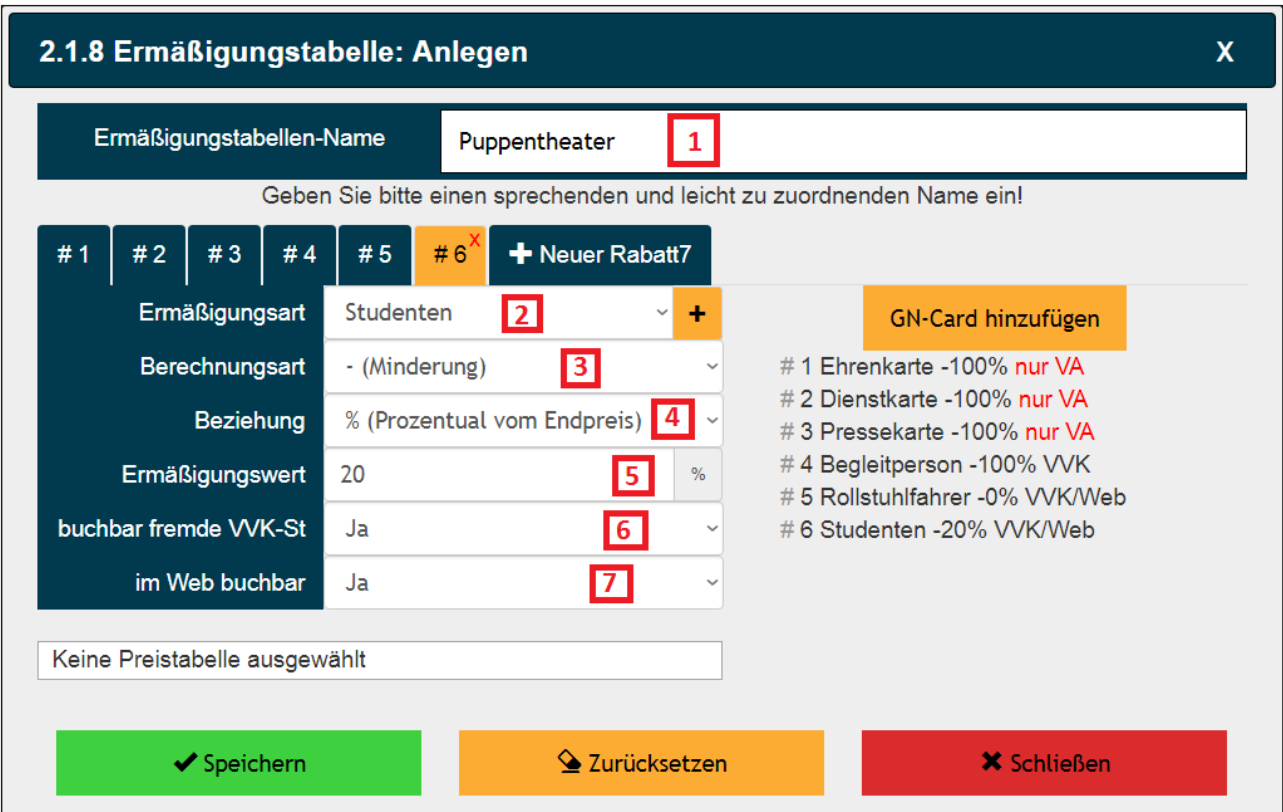

- $\boxed{1}$ Geben Sie der Ermäßigungsart zunächst einen aussagekräftigen Namen. So können Sie die Tabelle bei der nächsten Einrichtung leichter zuordnen. Beispiel: "Puppentheater"
- $[2]$ Nun wählen Sie eine entsprechende Ermäßigung aus. Bsp.: Studenten
- $[3]$ Legen Sie die Berechnungsart fest (Preisminderung oder Preisaufschlag) -Preisminderung z.B. 20% oder 5€ ermäßigt für Studenten -Preisaufschlag von 20€ z.B. VIP-Tickets
- $\lceil 4 \rceil$ Nun bestimmen Sie die Beziehung:

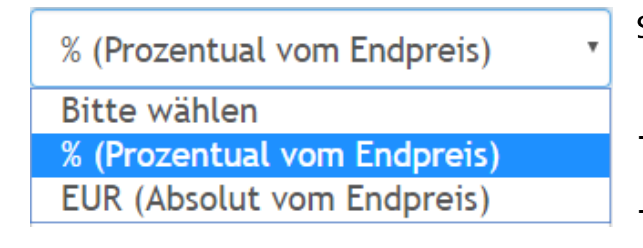

Soll die Ermäßigung

 $\rightarrow$  Prozentual vom Endpreis

 $\rightarrow$  als EUR-Wert vom Endpreis erfolgen?

 $\lceil 5 \rceil$ Legen Sie nun den Rabatt fest. Z. B. bei gewähltem EUR (Absolut vom Endpreis): 5€  $\rightarrow$  Die Ermäßigung von 5€ wird vom Endpreis abgezogen Bei gewähltem % (Prozentual vom Endpreis): 20%  $\rightarrow$  Die Ermäßigung von 20% wird vom Endpreis abgezogen

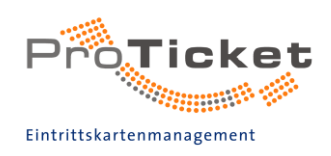

 $[6]$ Möchten Sie weitere Ermäßigungen einrichten, klicken Sie auf den **Button** 

+ Neuer Rabatt

Nun gehen Sie wie in den Schritten 2-5 vor.

Nachdem Sie alle Angaben eingestellt haben, klicken Sie auf den Button  $[7]$ 

 $\blacktriangleright$  Speichern

Die neu angelegte Ermäßigungstabelle wird nun automatisch im Feld Ermäßigungsarten angezeigt.

### <span id="page-35-0"></span>2.1.9 Veranstaltungsbilder

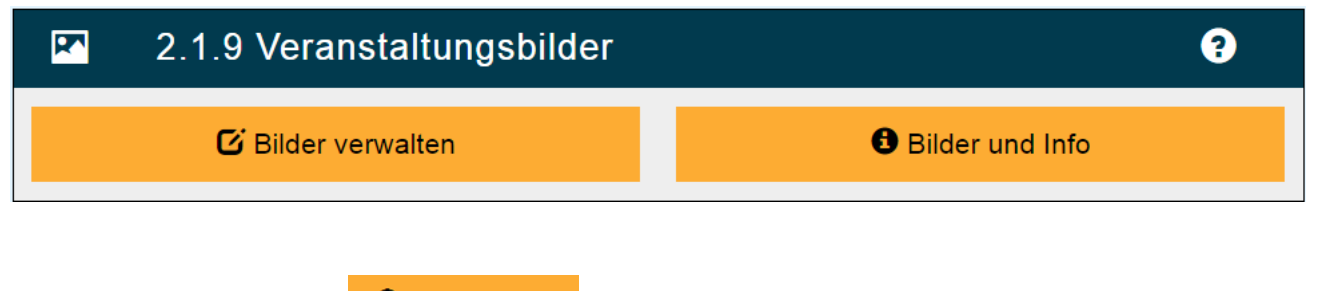

**Bilder und Info** 

**O** Bilder und Info

Durch Klicken auf den Button können Sie sich die hinterlegten Bilder der gewählten Veranstaltung anzeigen lassen.

**Bilder verwalten** 

Bilder verwalten

Über den Button können Sie neue Bilder Ihrer Veranstaltung hochladen. Nachdem Sie die Nutzungsrechte über den Button "Nutzungsrechte einräumen" eingeräumt haben, kommen Sie in eine Übersicht aller Bilder, die bei uns bisher hinterlegt sind.

Um Bilder und Logos hochzuladen, müssen Sie uns zuerst die Nutzungsrechte der Bilder einräumen.

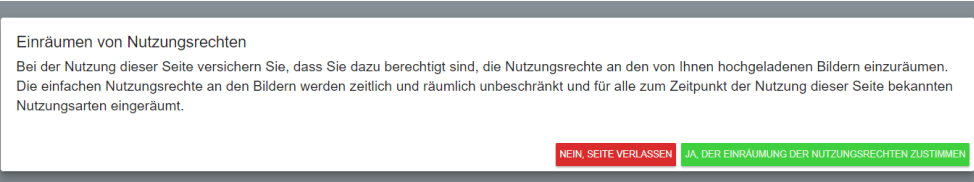

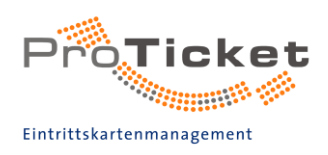

Nachdem Sie die Nutzungsrechte über den Button "Nutzungsrechte einräumen" eingeräumt haben, kommen Sie in eine Übersicht aller Bilder, die bei uns bisher hinterlegt sind.

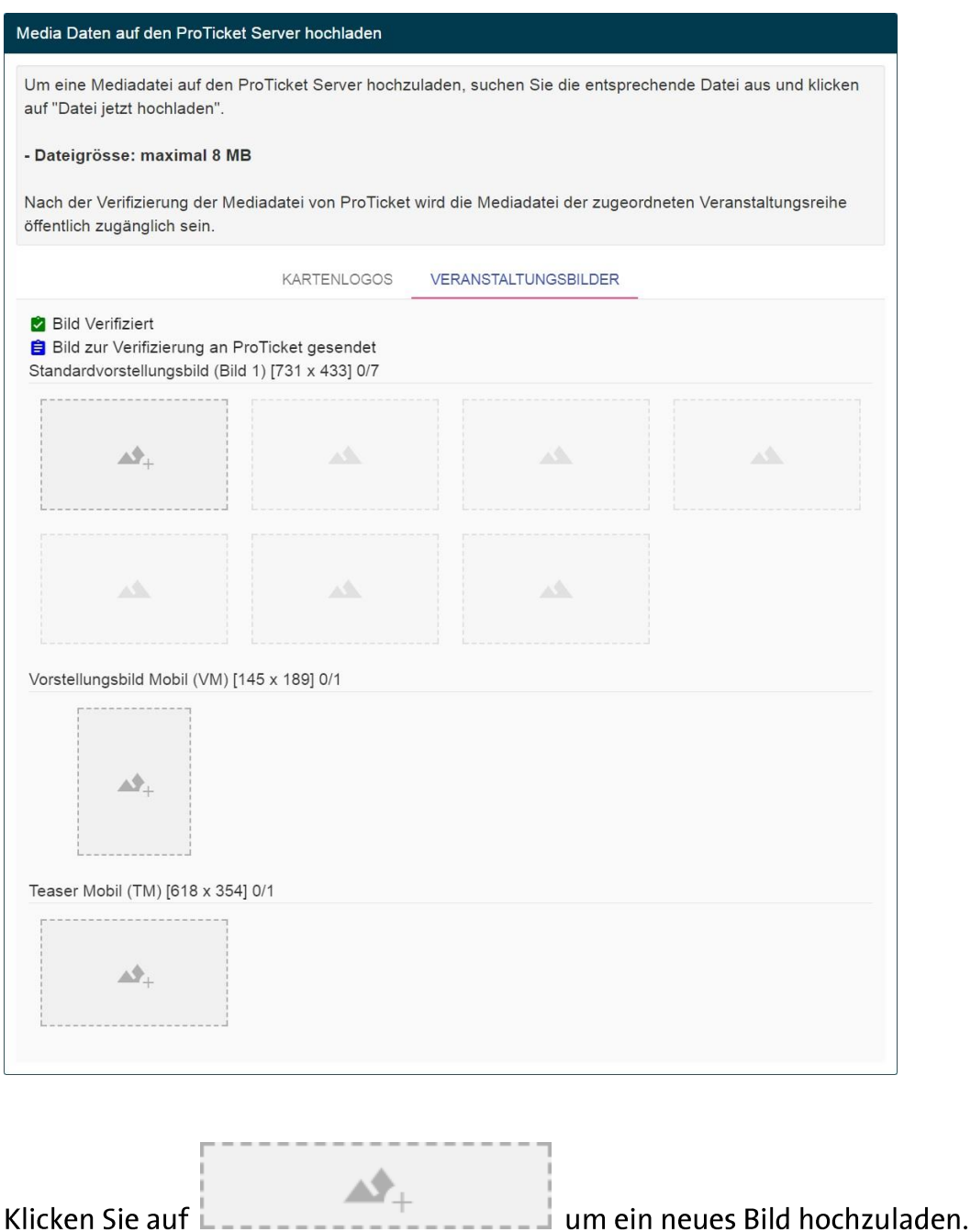

Sie kommen in das "Veranstaltungsbild bearbeiten" Menü. Um Bilder hochzuladen, müssen folgende Mindestgrößen eingehalten werden: Standardvorstellungsbild: 731 x 433 Pixel Vorstellungsbild Mobil: 145 x 189 Pixel Teaser Mobil: 618 x 354 Pixel

Außerdem sollten die Bilder nicht größer als 8 MB sein.

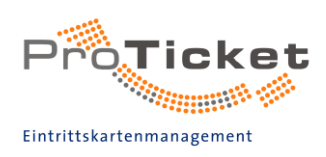

Klicken Sie auf den angezeigten Bereich und wählen Sie Ihr vorbereitetes Bild aus, um es hochzuladen. Alternativ können Sie ein bereits von Ihnen hochgeladenes Bild unter den Vorlagen auswählen.

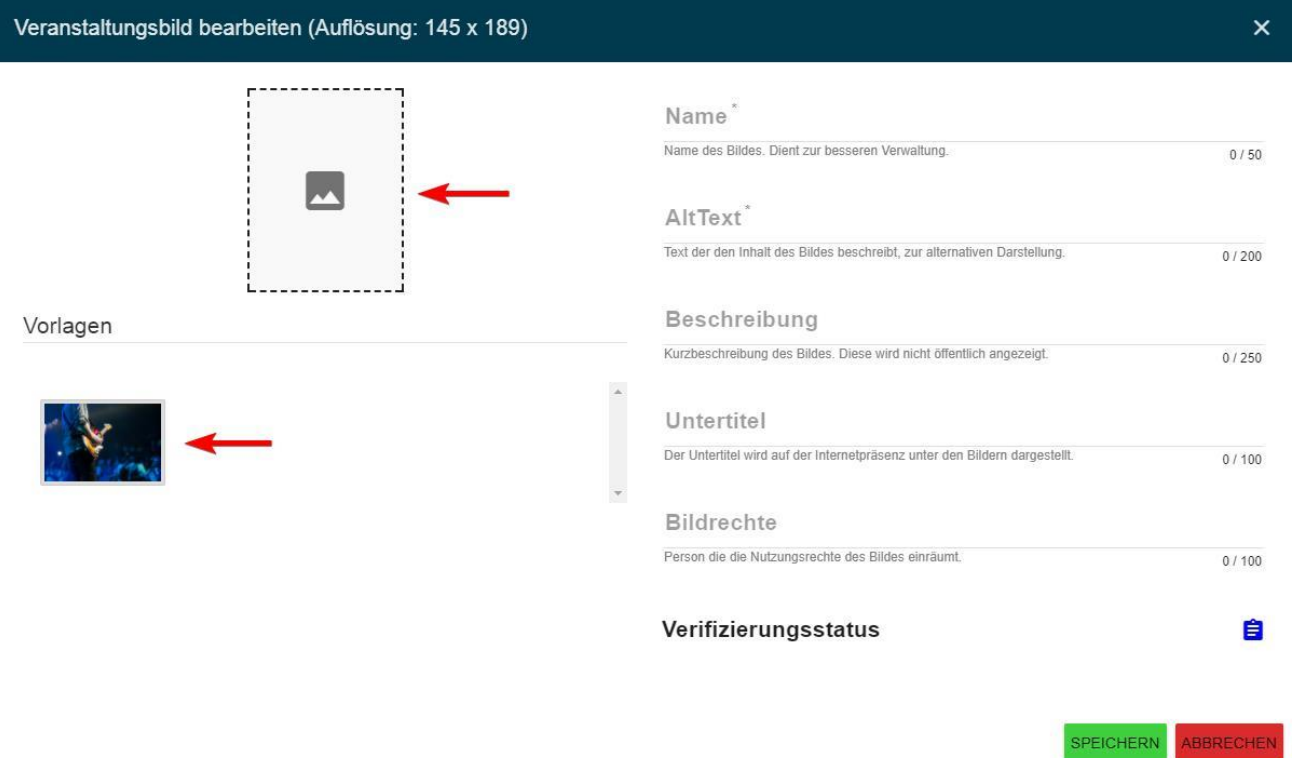

Als nächstes wählen Sie den Bereich im Bild aus, der für Sie am besten aussieht. Hierbei können Sie über die Ecken die Größe des Bereichs auswählen und durch Ziehen den genauen Bereich auswählen.

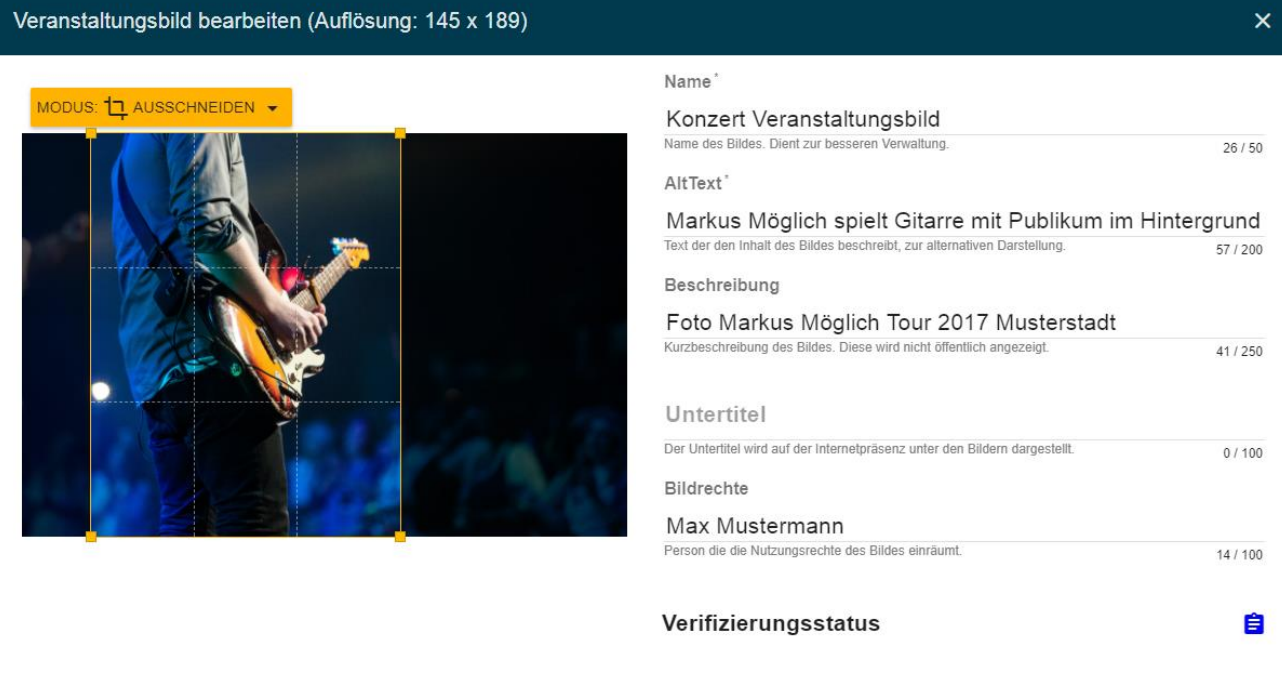

SPEICHERN ABBRECHEN

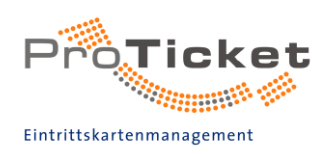

Wenn Sie doch lieber ein anderes Bild wählen möchten, klicken Sie auf

ANDERUNGEN ZURÜCKNEHMEN

Hochgeladene Bilder werden im Vorlagen-Feld für die nächsten Bilder hinterlegt.

Falls Sie das gesamte Bildmotiv behalten möchten, können Sie auch den Bildmodus wechseln.

Klicken Sie hierzu auf

MODUS: 11 AUSSCHNEIDEN + und wählen "Ergänzen" aus.

Das Bild wird nun automatisch am Rand aufgefüllt um dem Format zu entsprechen. In diesem Modus können Sie den Rand entweder mit einer Farbe auffüllen oder mit dem

verschwommenem Bildmotiv. Klicken Sie hierzu auf **OM HINTERGRUND EINFÄRBEN** 

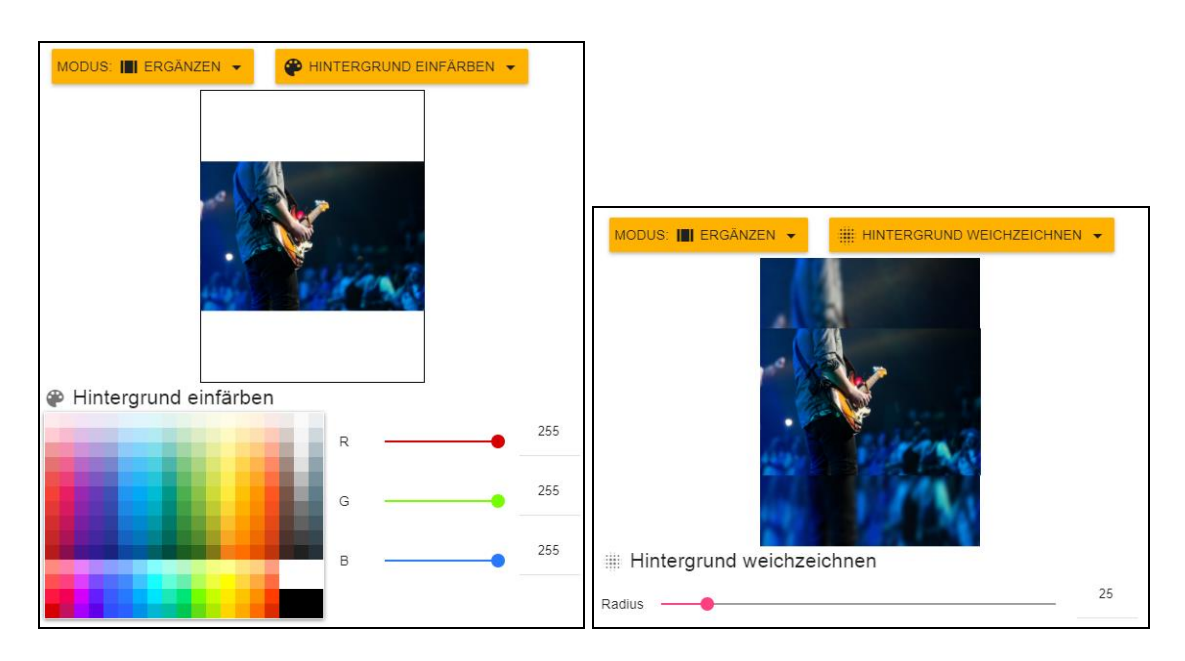

Füllen Sie nun die Felder neben dem Bild aus und klicken Sie auf "Speichern".

Ihr Bild ist nun hochgeladen. Der Status ob das Bild verifiziert ist oder ob das Bild noch von ProTicket verifiziert werden muss können Sie an dem Zeichen neben dem Bild sehen. Sobald alle Bilder der Veranstaltung hochgeladen sind, können Sie den Reiter schließen.

Bild Verifiziert Bild zur Verifizierung an ProTicket gese

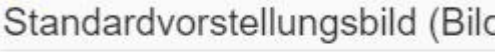

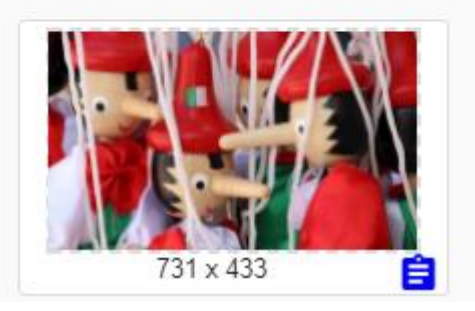

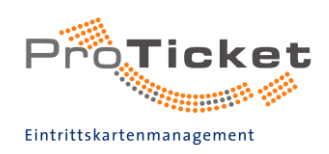

### <span id="page-39-0"></span>2.1.10 Kartenlogos

Unter "2.1.10 Kartenlogos" haben Sie die Möglichkeit, neue Kartenlogos hochzuladen [1], vorhandene Kartenlogos zu Ihrem Vorstellungstermin zuzuordnen [2] oder nach Kartenlogos zu suchen [3]. Diese werden dann später auf Tickets für Ihre Veranstaltung gedruckt.

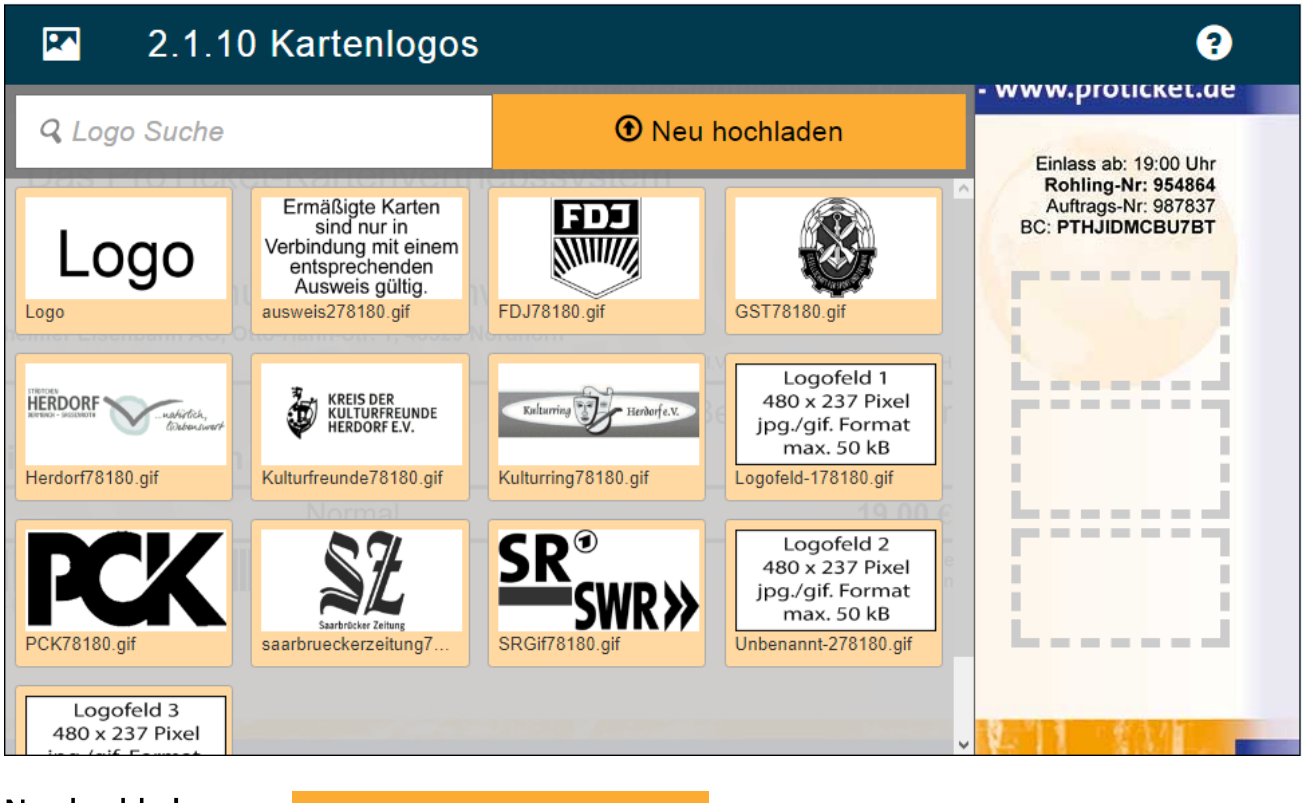

#### Neu hochladen

**T** Neu hochladen

Ein Klick auf den Button öffnet ein neues Fenster, das die Möglichkeit

bietet, ein neues Kartenlogo in VGEN hochzuladen. Um Bilder und Logos hochzuladen, müssen Sie uns zuerst die Nutzungsrechte der Bilder einräumen.

Kartenlogos müssen dafür folgende Bedingungen erfüllen:

- Dateiformat: png, jpg oder gif  $\frac{1}{2}$
- Bildformat: 480 x 237 Pixel  $\omega_{\rm c}$

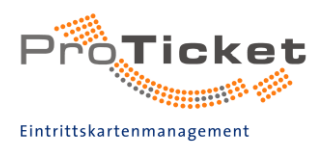

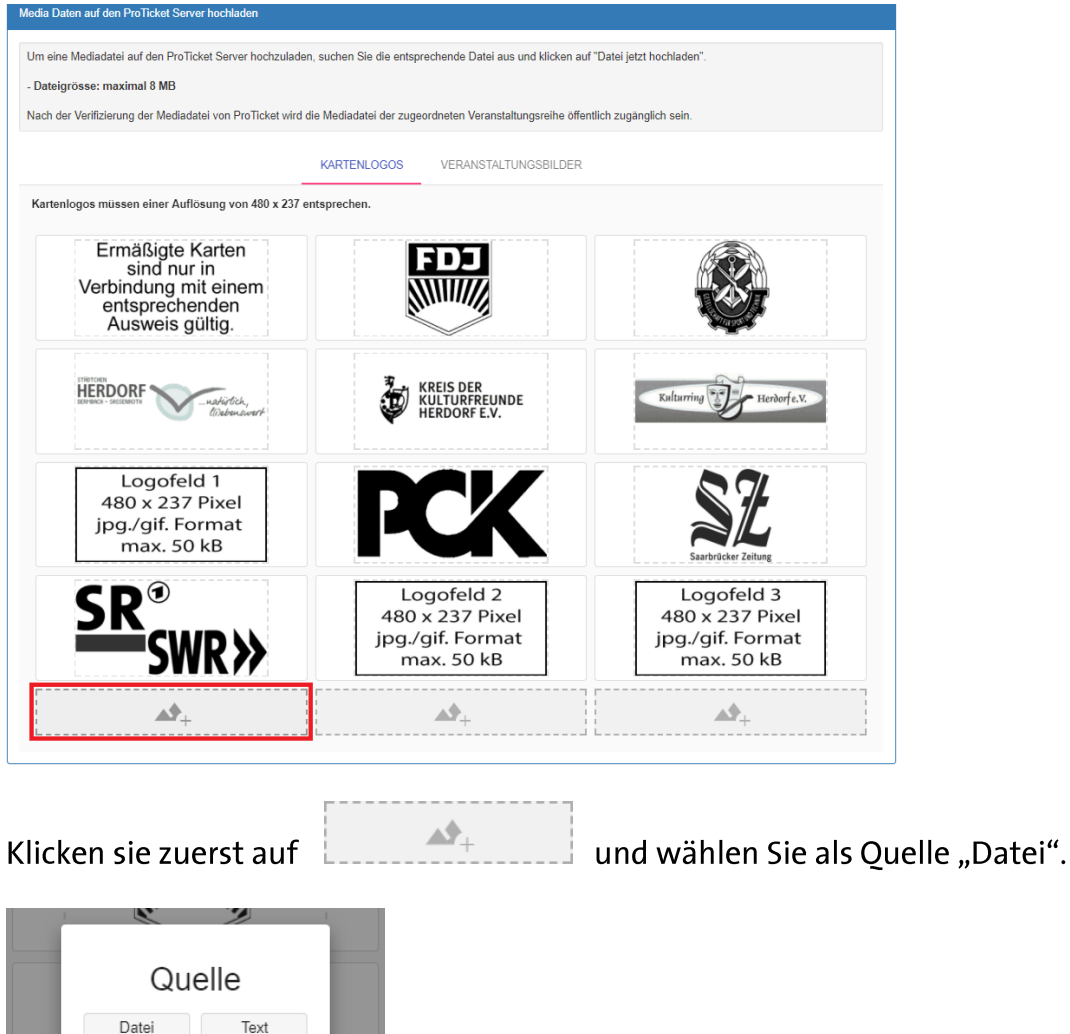

Wählen Sie nun das Logo auf Ihrer Festplatte aus, welches Sie nutzen möchten.

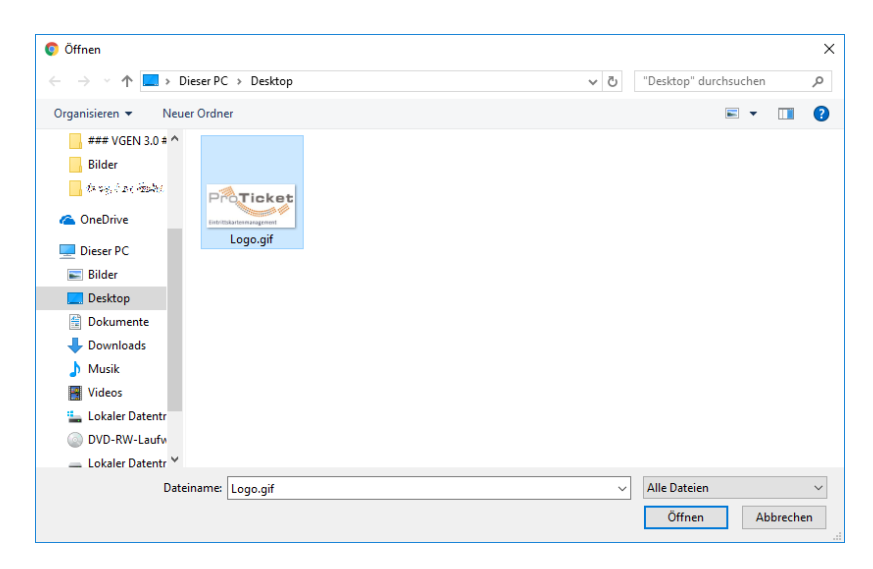

ੁ≜

亖

Wählen Sie "Öffnen" und das Logo wird hochgeladen. Es erscheint nun in Ihrer Übersicht.

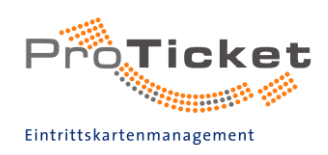

▟▛⊤

#### **Text als Logo**

Um ein einfaches Textlogo zu generieren, klicken Sie wieder auf

und wählen als Quelle "Text". Geben Sie einen Namen für das Logo an und schreiben den Text, der im Logo erscheinen soll. Durch den Button "KARTENLOGO ERSTELLEN" wird das neue Logo erstellt und direkt in ihrer Logodatenbank hinterlegt.

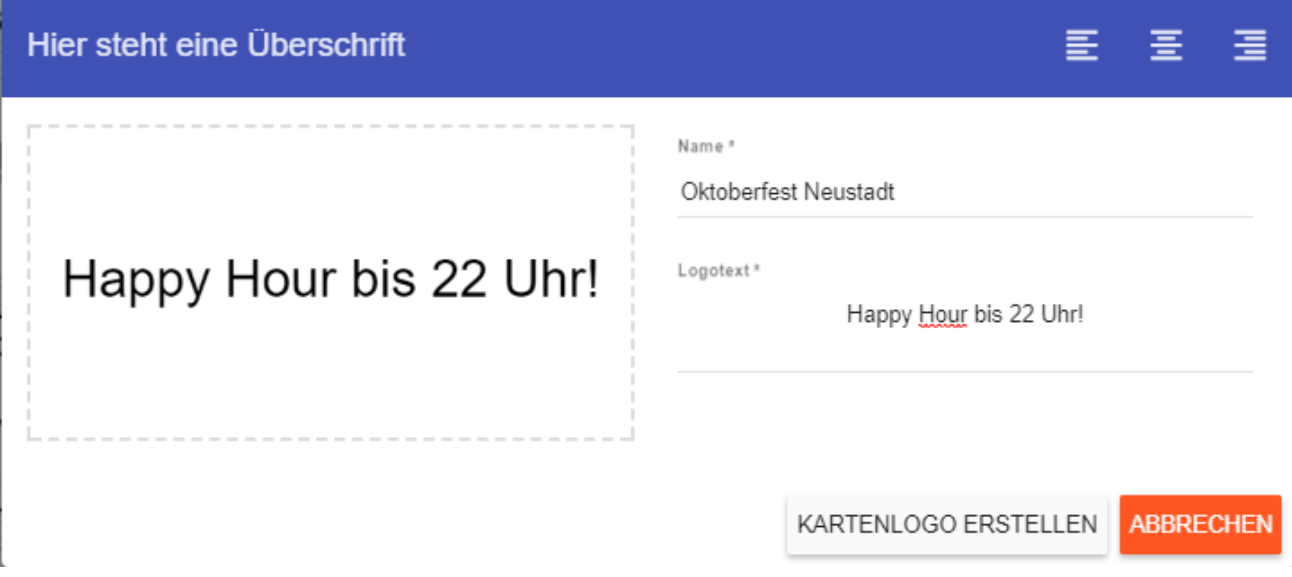

Sobald Sie alle Logos erstellt und hochgeladen haben, können Sie den Reiter schließen.

#### Vorhandene zuordnen

Sie sehen unter dem Button "Neu hochladen" und der Logo Suche ein Feld mit den neu hochgeladenen und schon vorhandenen Logos, die Sie Ihrer neuen Vorstellung zuordnen können. Die orange hinterlegten Logos sind von Ihnen hinterlegte Logos. Klicken Sie einfach auf das Logo, welches auf der Karte abgebildet werden soll und es erscheint im nebenstehenden Preview-Bereich. Möchten Sie weitere Logos zuordnen, klicken Sie einfach auf weitere Logos.

<span id="page-41-0"></span>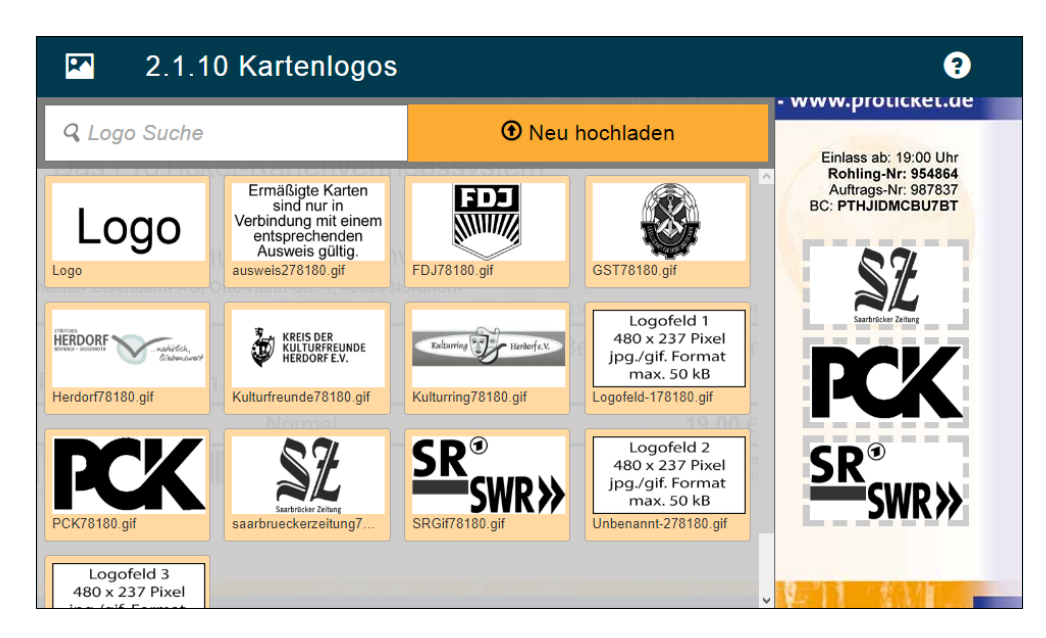

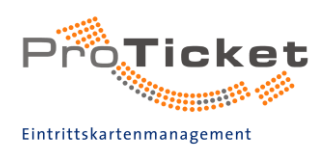

### 2.1.11 Abschluss

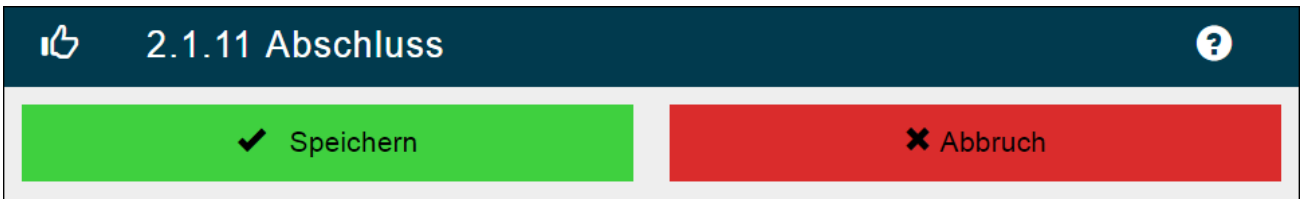

Wenn Sie nun alle terminspezifischen Daten eingegeben haben, klicken Sie auf den Button

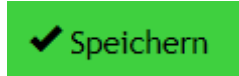

Sie gelangen nun wieder in die "Vollständige Ansicht aller Vorstellungen ab heute".

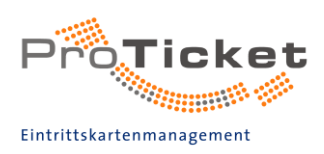

### <span id="page-43-0"></span>Freigabe

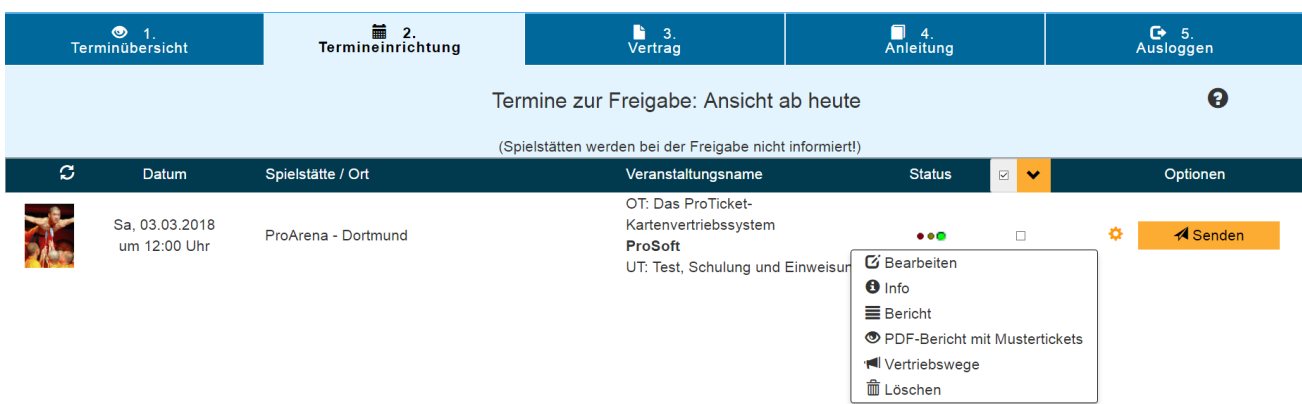

In der vollständigen Ansicht haben Sie anschließend folgende Optionen:

**1) Bearbeiten**

Wenn die Vorstellung noch nicht an ProTicket gesendet wurde, gelangen Sie über diesen Button zurück in die zuvor erläuterten Eingabemasken. Hier können Sie dann also noch einmal Spielstätte, Preistabelle usw. anpassen.

**2) Info**

Unter Info werden Ihnen noch einmal alle von Ihnen eingegebenen Informationen kurz und prägnant dargestellt.

**3) Bericht**

Der Bericht enthält alle Informationen, die später auch unter "Vorstellungs-Info" im ProTicket-B2B-System angezeigt werden.

#### 4) **PDFBericht mit Musterticket**

Hier können Sie einen Bericht über die Vorstellung in Form eines PDF-Dokuments ansehen, und wie die Eintrittskarten für Ihre eingerichtete Vorstellung aussehen werden.

#### **5) Vertriebswege**

Hier können Sie alle Vertriebswege des ProTicketSystems anzeigen.

**6) Löschen**

Sie haben einen Fehler bei der Einrichtung gemacht? Hier können Sie die Vorstellung wieder löschen.

#### **7) Senden**

Haben Sie sich vergewissert, dass Sie alle Daten zu Ihrer Vorstellung vollständig und korrekt eingegeben haben, können Sie diese an ProTicket zur Verifizierung senden. Nach der Prüfung durch einen ProTicket-Mitarbeiter ist die Veranstaltung anschließend für den Endkunden im Verkauf freigegeben.

Wenn alles in Ordnung ist, können Sie den angelegten Termin an Proticket senden (grünes Licht).

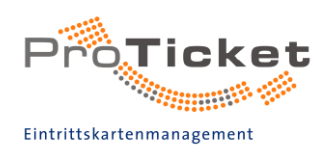

### <span id="page-44-0"></span>Mehrere Termine Löschen

Wenn Sie mehrere Termine gleichzeitig löschen möchten, wählen Sie die entsprechenden

Termine mit einem Klick neben dem Status des Termins aus und wählen Sie

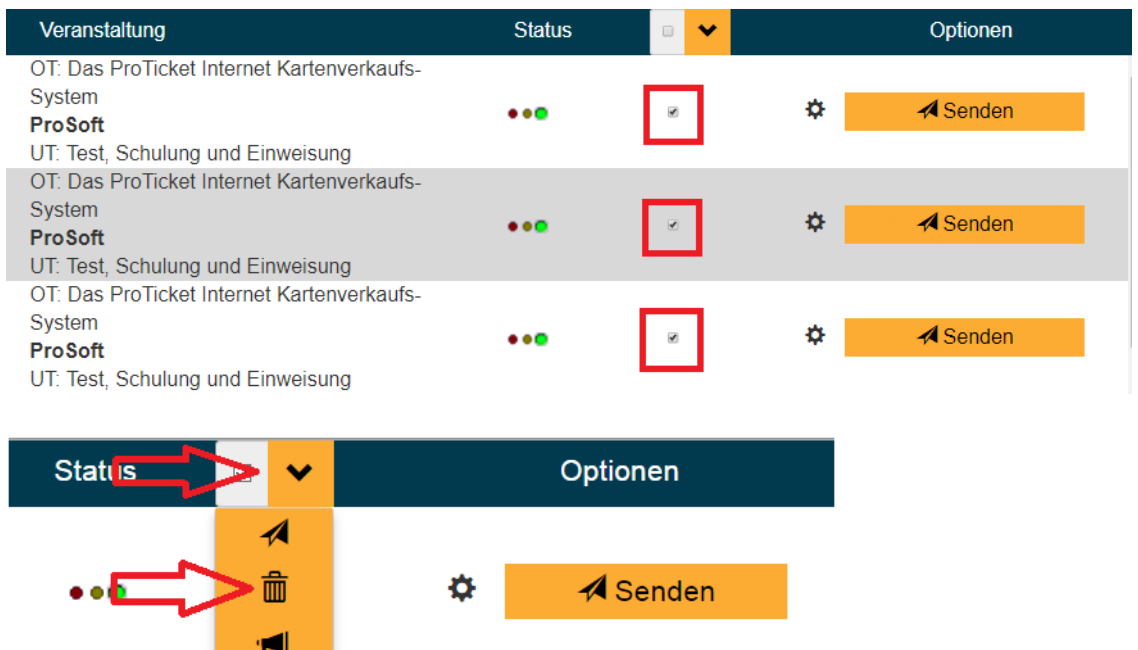

Um die Termine endgültig zu löschen, klicken Sie auf "OK".

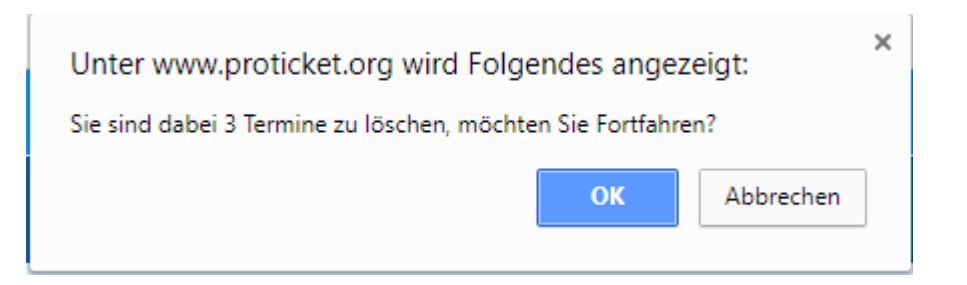

Nachdem Sie den Termin an ProTicket gesendet haben, erscheint folgende Meldung:

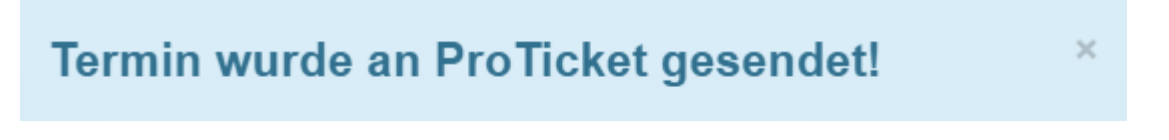

Dieser Termin wird dann nochmals von ProTicket geprüft und bei Richtigkeit aller Daten im ProTicket B2B-Bereich zur weiteren Bearbeitung bereitgestellt.

Wenn der Termin erfolgreich im ProTicket-B2B angelegt wurde, wird dies im Status der Einrichtung mit diesem Symbol angezeigt:

Jetzt können an diesem Termin in VGEN keine Änderungen mehr vorgenommen werden!

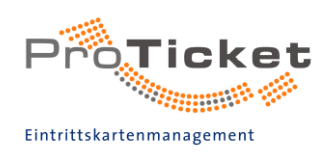

Ihre Veranstaltung hat im ProTicket B2B-Bereich drei mögliche Zustände:

- 1) Gesperrt (nur für Sie als Einrichter und ProTicket als Ihr Support sichtbar) Die Veranstaltung kann in diesem Zustand bereits bereitetet werden (Kontingentierung, Reservierungen, Abonnement-Buchungen usw.)
- 2) Geblockt (für alle B2B- und Endkunden im ProTicket-System sichtbar, aber nicht buchbar)

Wir empfehlen in diesem Fall, mit einer Anmerkung Informationen für den Kunden zu hinterlegen.

**Beispiel:** 

1) Der Vorverkaufsstart beginnt am TT.MM.JJJJ um XX:XX Uhr

- 2) Der Vorverkauf ist beendet. Restkarten an der Abendkasse erhältlich.
- 3) Ersatztermin an neuer Spielstätte: Name und Anschrift der Spielstätte
- 3) Für den Vorverkauf freigegeben Über alle Vertriebswege können Karten für Ihre Vorstellung gebucht werden.

#### **WICHTIG:**

Für den optimalen Ticketvertrieb nennen Sie auf allen Werbemaßnahmen die ProTicket Vertriebswege:

Print

- 1. Internetverkauf (www.proticket.de) bzw. Landing-Page
- 2. Telefonische Bestellabwicklung über ProTicket Call-Center  $0231 - 9172290$
- 3. Vorverkaufsstellen lokal (www.vorverkaufsstellen.info)
- 4. Abbildung des veranstaltungsspezifischen QR-Codes

Online

1. ProfIT-Shop auf eigener Website

(Siehe "Anleitungen / Beschreibungen / FAQ's" → Veranstalter → 1.6 Vorstellung mit eigener Seite verlinken)

- 2. Internetverkauf (www.proticket.de)
- 3. Telefonische Bestellabwicklung über ProTicket Call-Center  $0231 - 9172290$

4. Vorverkaufsstellen lokal (www.vorverkaufsstellen.info)

5. Backlinks (Links von Ihrer Internetseite auf die Buchungsseite für Ihre Vorstellung im ProTicket-Shop)

6. Facebook-Ticketshop

7. Landing-Page (Die Landing-Page ist Ihre Seite auf proticket.de, auf der Infos zu Ihnen als Veranstalter und Ihre bei uns eingerichteten Termine zu finden sind)

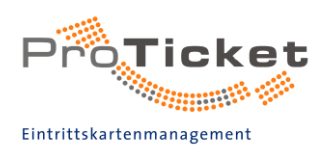

### <span id="page-46-0"></span>2.2 Vorstellungsserie anlegen

Wenn Sie identische Vorstellungen haben, die sich wiederholen (z. B. Führungen, die mehrfach am Tag stattfinden), haben Sie die Möglichkeit, diese Termine als Serie anzulegen.

Klicken Sie hierfür auf "2. Termin anlegen" und anschließend auf "2.2 Vorstellungsserie anlegen"

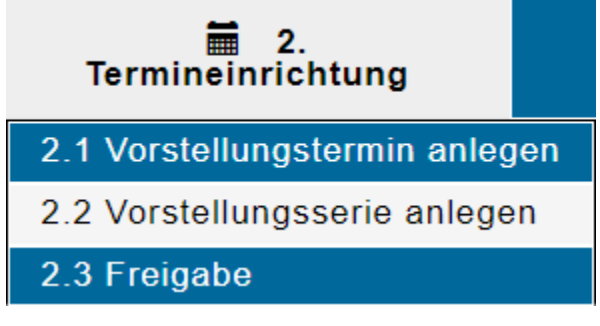

Es öffnet sich wie in der normalen Einrichtung das Eingabefenster. Die Felder für das Datum und Uhrzeit entfallen hier und werden erst im Punkt "2.2.11 Terminangaben als Serientermine" angelegt.

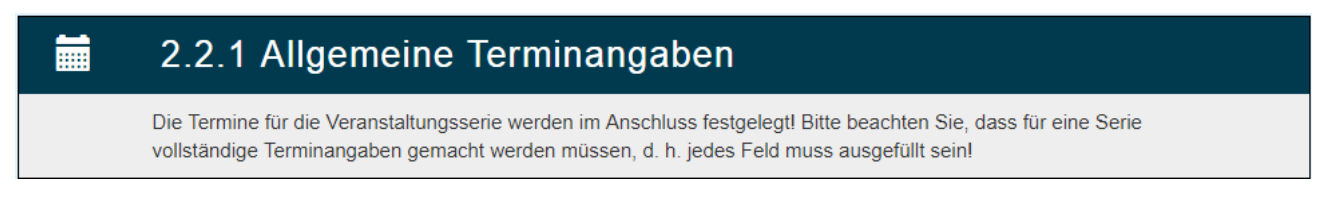

In den nachfolgenden Eingabefeldern (2.2.2 - 2.2.10) geben Sie wie in ->  $\circ$  beschrieben alle notwendigen Daten ein.

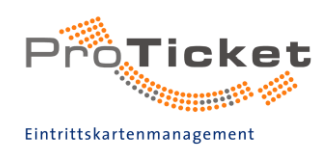

### <span id="page-47-0"></span>2.2.11 Terminangaben als Serientermine anlegen

Um nun die einzelnen Termine eingeben zu können, klicken Sie auf den Button "Serientermine generieren".

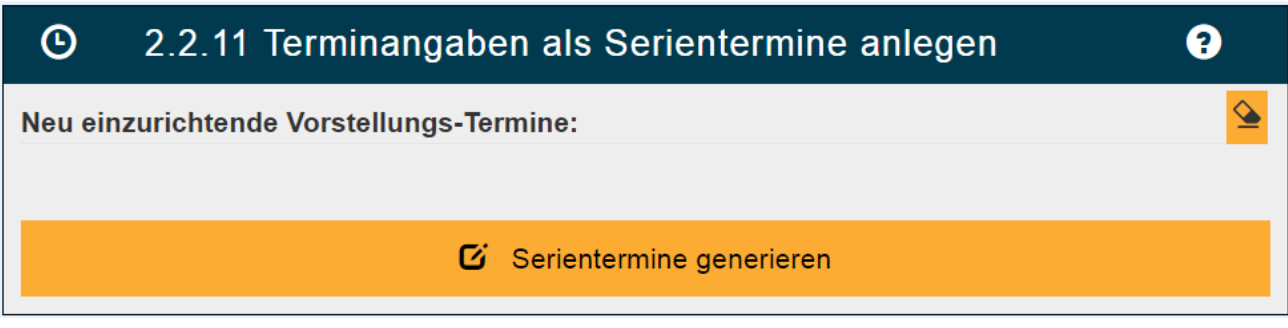

Es öffnet sich ein neues Fenster.

Sie haben nun zwei Möglichkeiten Serientermine anzulegen.

#### **Einzelne Termine**

Sie können die einzelnen Termine anlegen, in dem Sie das entsprechende Datum, den Einlass und Beginn eintragen und den Button "+ Termin hinzufügen" klicken.

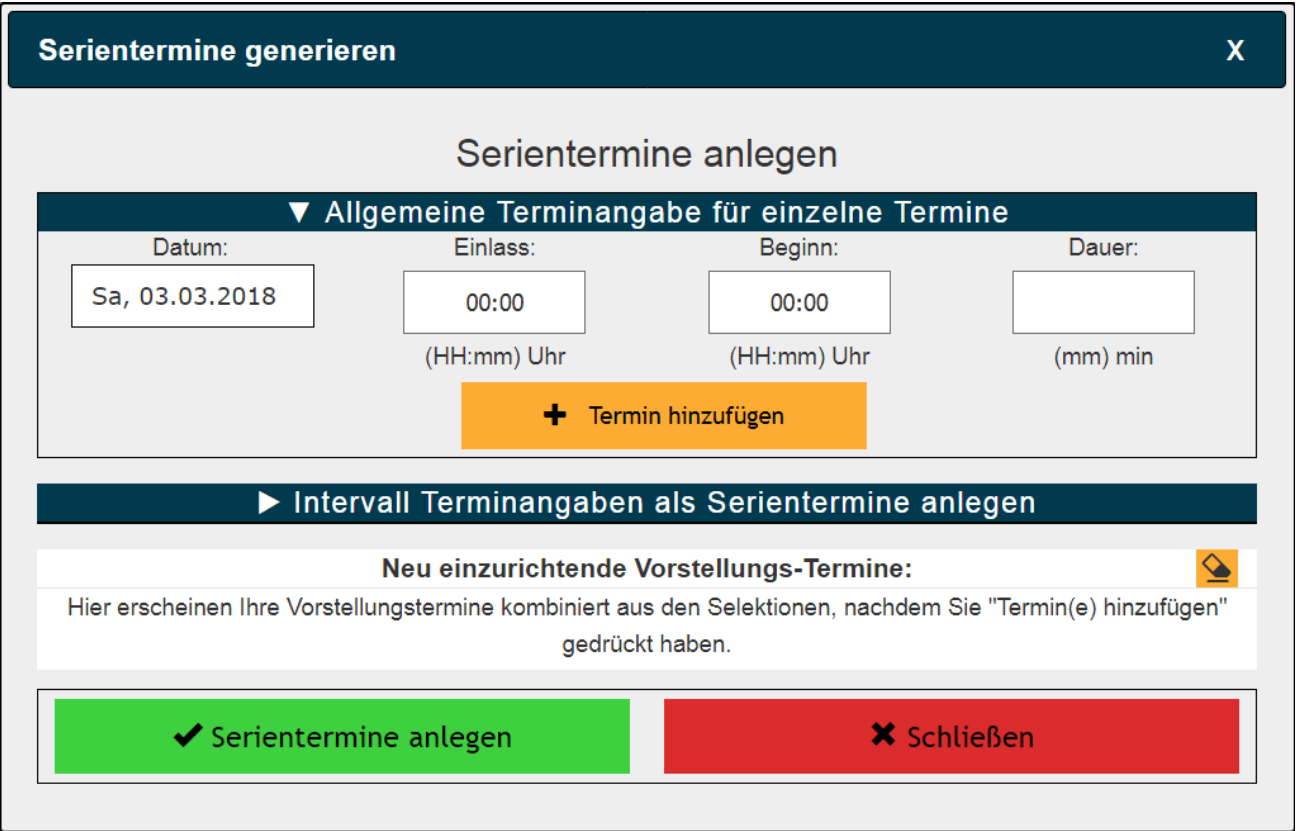

Die einzelnen Termine werden anschließend unter "neu einzurichtende Vorstellungs-Termine" aufgelistet.

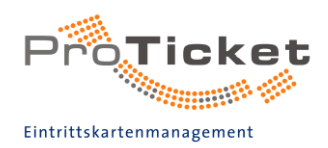

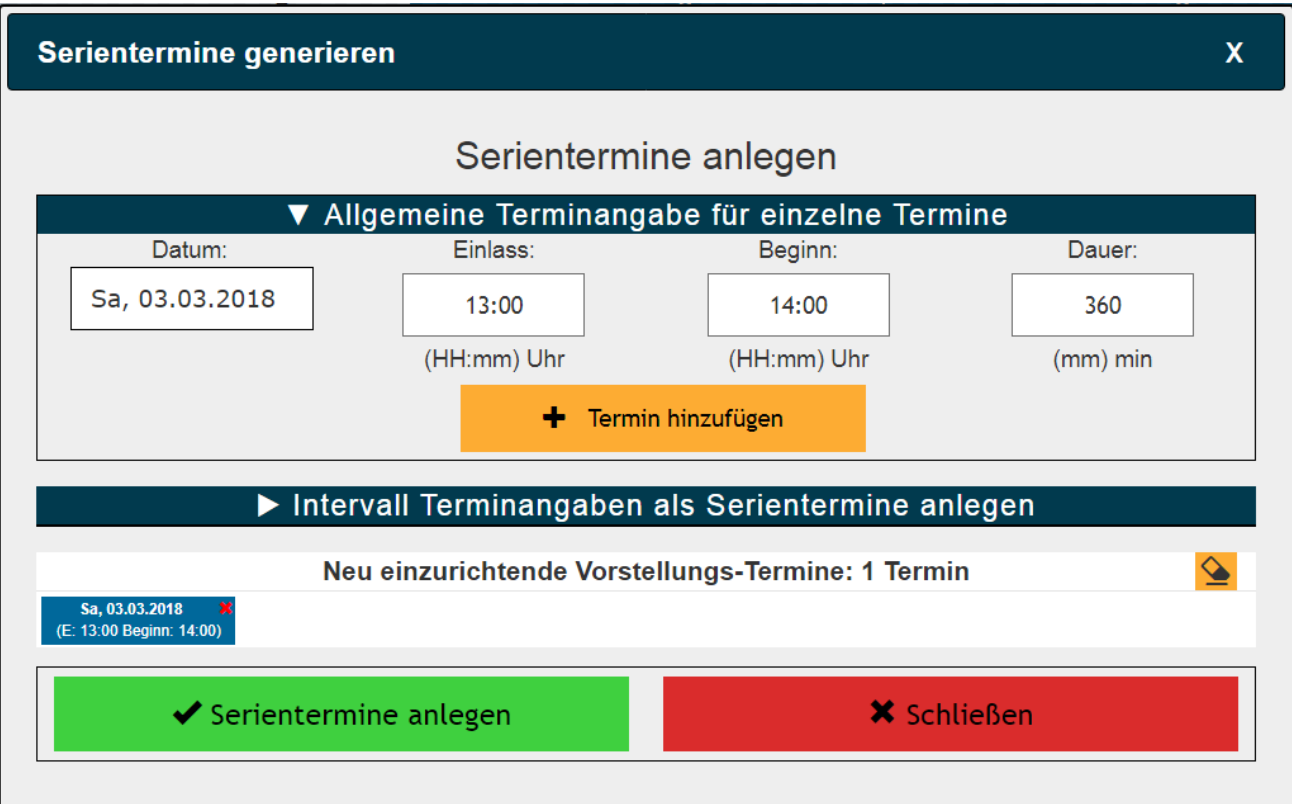

Diese Art der Eingabe ist vorteilhaft, wenn es sich um wiederkehrende Termine handelt, die nicht in einem regelmäßigen Intervall bzw. zur gleichen Uhrzeit stattfindet

#### Intervall Terminangaben als Serientermine anlegen

Haben Sie Serientermine die in regelmäßigen Intervallen und zur selben Uhrzeit stattfinden, können Sie die Funktion "Intervall Terminangaben als Serientermine anlegen" nutzen. Dazu klicken Sie auf den weißen Pfeil neben "Intervall Terminangaben als Serientermine anlegen".

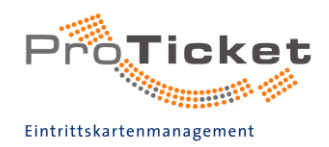

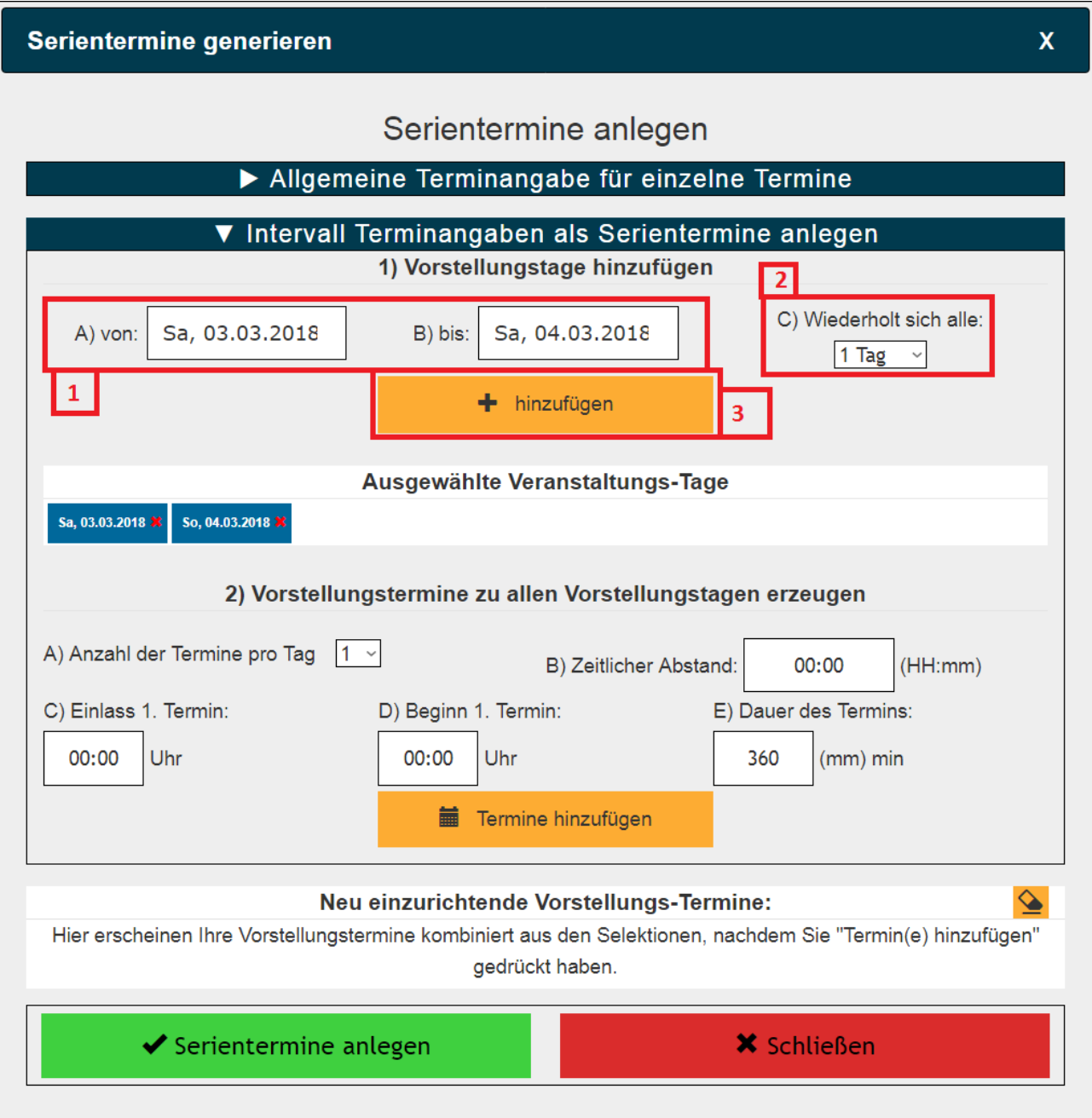

[1] Zunächst geben Sie den Zeitraum der Tage an, in dem die Termine liegen.<br>[2] Nun wählen Sie das gewünschte Intervall aus, in dem die Vorstellungen stattfinden sollen  $\overline{(\text{Tage})}.$ 

(1950).<br>[3] Klicken Sie auf "hinzufügen"<br>Die entsprechenden Veranstaltungs-Tage werden nun einzeln aufgelistet.<br>Nicht zutreffende können mit Klick auf das rote X entfernt werden.

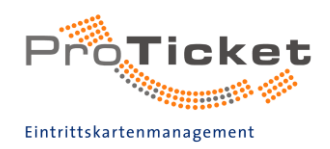

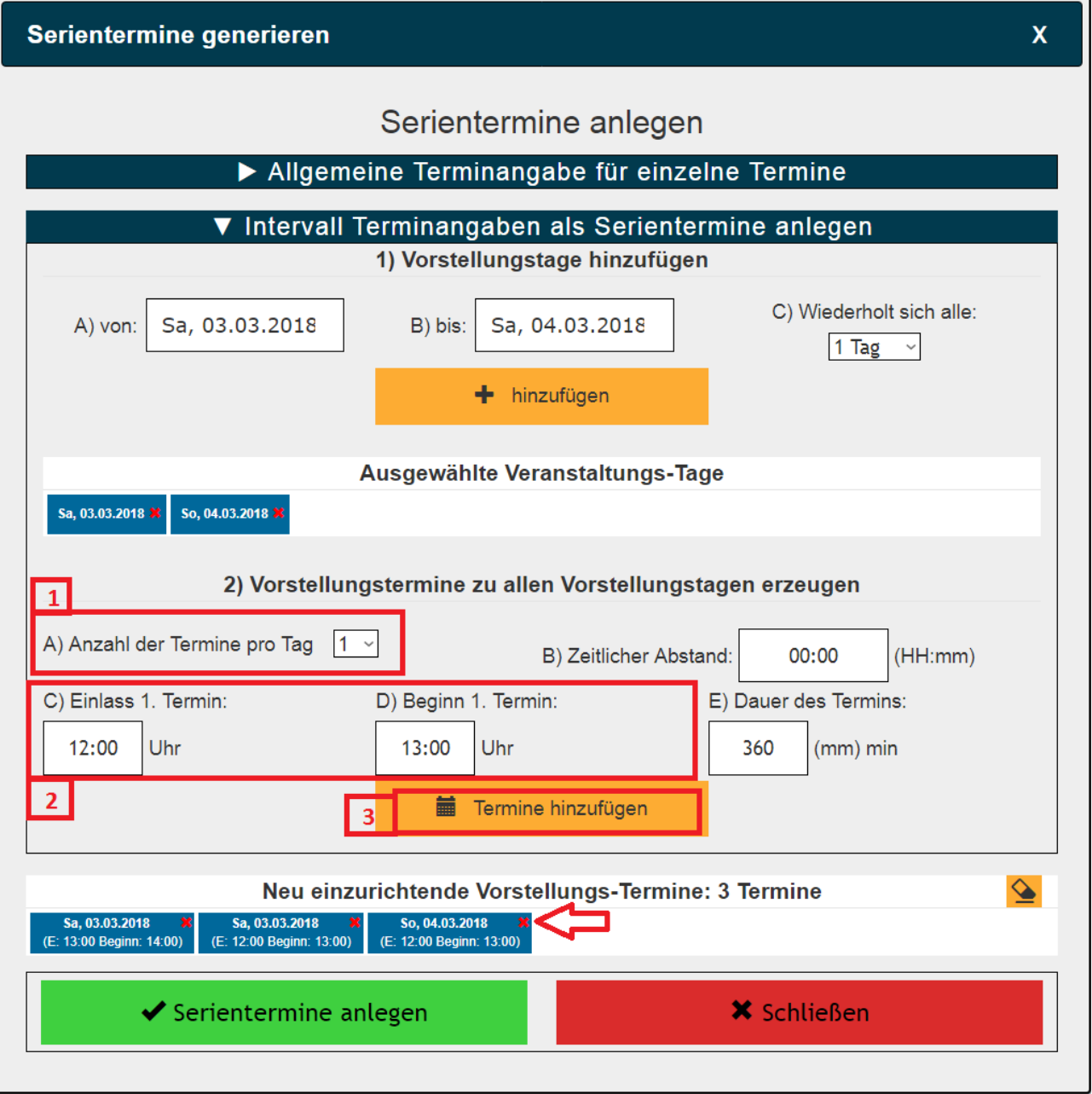

[1] Da wir nur einen Termin pro Tag einrichten möchten, lassen Sie diesen Punkt bei 1.<br>[2] Wählen Sie aus, um wieviel Uhr der Einlass und Beginn der Veranstaltungen ist.<br>[3] Drücken Sie auf "Termine hinzufügen". Die Termin

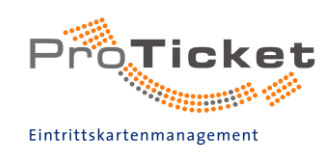

#### Mehrere Termine an einem Tag

Die Intervall Terminangaben ermöglichen auch das komfortable Einrichten von<br>Vorstellungsserien für kompliziertere Intervalle.<br>In unserem Beispiel wollen wir vom 12.04.2018 bis zum 16.04.2017 von 15 Uhr bis 19 Uhr<br>jeweils s

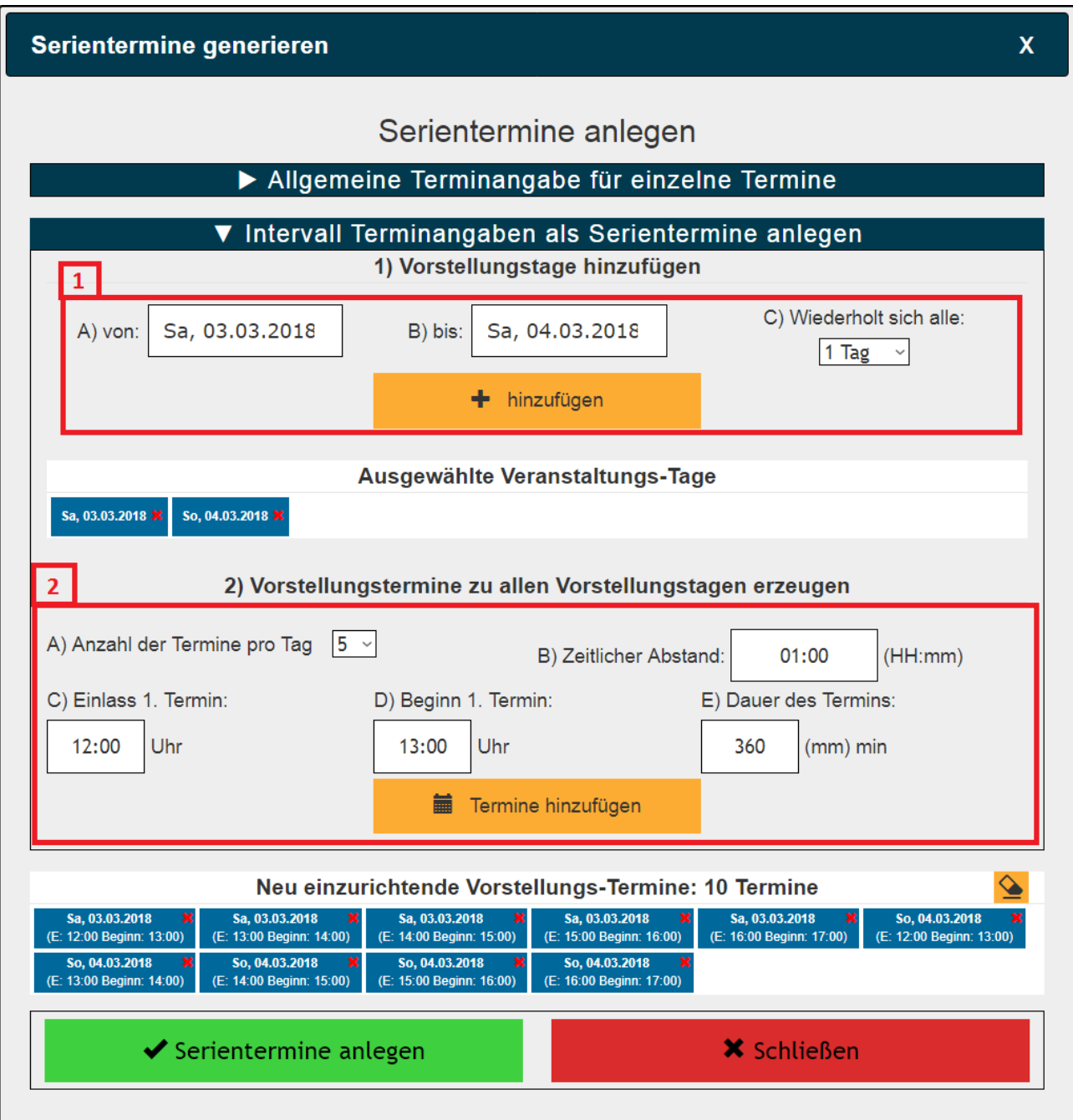

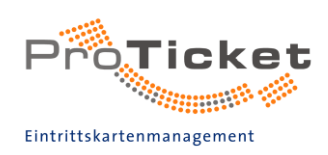

Dabei gehen wir in unserem Beispiel wie folgt vor:

- Wir geben den Zeitraum als Datum (von-bis) für die Termine in [1] an und geben ein Intervall von 1 Tag an. Mit einem Klick auf "Hinzufügen" werden die (Tages-)Termine in "Ausgewählte Veranstaltungs-Tage" angezeigt.
- Nun geben wir in [2] die Uhrzeiten für unsere Vorstellungen an und vergeben ein Intervall. In unserem Fall einen zeitlichen Abstand von einer Stunde. Ein lass eine Stunde vor Vorstellungsbeginn und der erste Vorstellungsbeginn um 15:00 Uhr. Anzahl der Termine pro Tag stellen wir auf 5, da wir 5 Vorstellungstermine pro Tag einrichten möchten. Nach einem Klick auf "Termine hinzufügen" werden die Termine in "Neu einzurichtende Vorstellungs-Termine" angezeigt.

Nicht zutreffende Termine können mit dem roten X entfernt werden.

Wenn alle gewünschten Termine angezeigt werden, klicken Sie auf den Button "Serientermine anlegen"

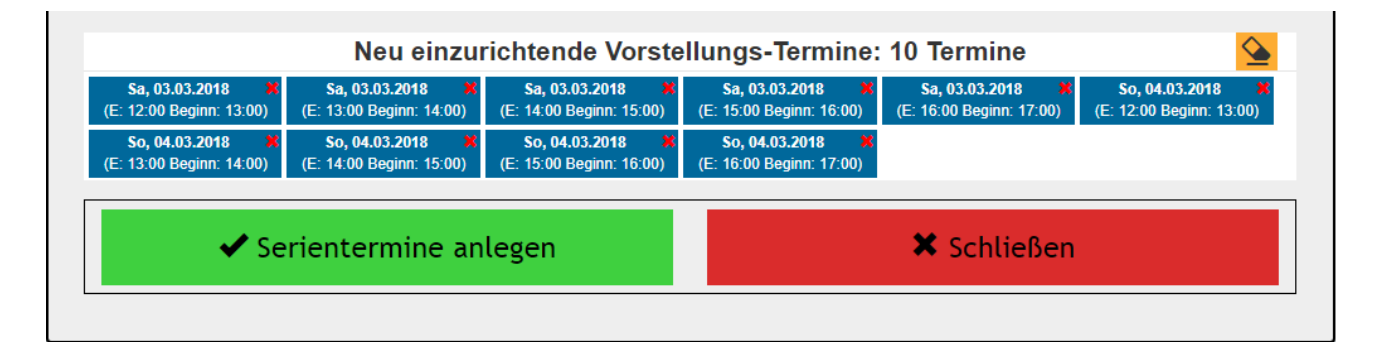

Danach gelangen wir wieder zur Übersicht "Veranstaltungsserie anlegen" und können durch "Serientermin speichern" die eingegebenen Daten sichern.

Anschließend werden in der vollständigen Ansicht die einzelnen Termine angezeigt.

<span id="page-52-0"></span>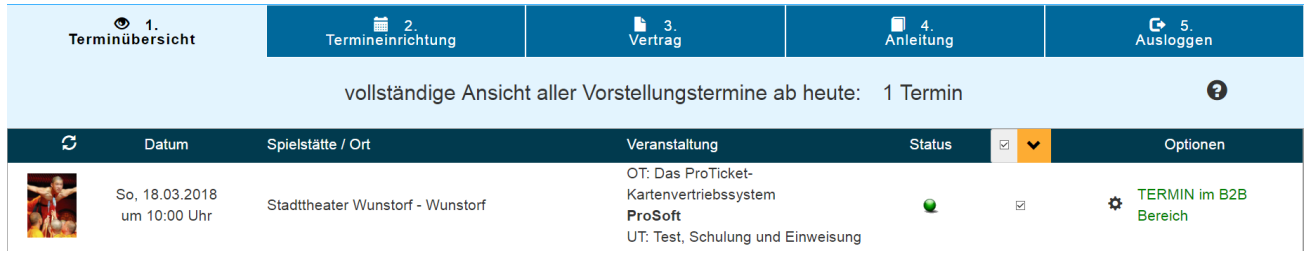

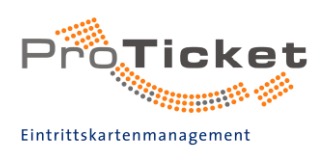

### 2.3 Vorstellungsserie freigeben

Wählen Sie den Punkt "2.3 Freigabe".

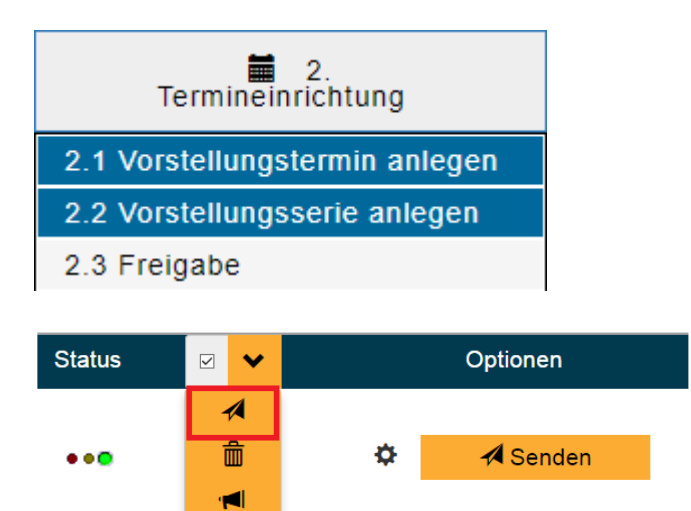

Um alle eingetragenen Termine gleichzeitig freizugeben, bzw. an ProTicket zu senden, setzten Sie den Haken in der Menüleiste neben Status. Automatisch werden die Haken hinter den einzelnen Terminen gesetzt.

Durch Klick auf den Button Freigeben Es erscheint folgende Meldung:

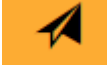

werden alle Termine an ProTicket gesendet.

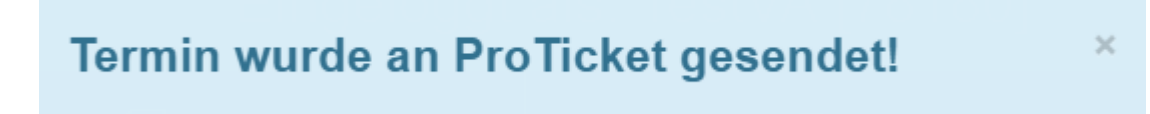

Nach der Verifizierung ihres Vorstellungstermins ist dieser auch im ProTicket-B2B zu finden.

Hinweis: Sollte die Verifizierung aufgrund fehlender oder falscher Daten nicht gelingen, bekommen Sie detaillierte Anweisungen was noch zu tun ist.

Wir bedanken uns für Ihre Aufmerksamkeit. Sollten Fragen, Anregungen oder Unklarheiten auftauchen, kontaktieren Sie uns bitte direkt:

- Per Mail an info@proticket.de - Telefonisch unter 0231 - 5 891 892

**Ihr ProTicket Team**